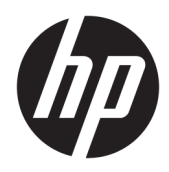

Manuel de l'utilisateur

Clients légers HP

© Copyright 2019 HP Development Company, L.P.

DisplayPort est une marque commerciale appartenant à Video Electronics Standards Association (VESA®) aux États-Unis et dans d'autres pays. Linux est une marque commerciale déposée Linus Torvalds aux États-Unis et dans d'autres pays. Microsoft et Windows sont des marques commerciales déposées ou des marques commerciales de Microsoft Corporation aux États-Unis et/ou dans d'autres pays.

Les informations contenues dans le présent document peuvent faire l'objet de modifications sans préavis. Les seules garanties applicables aux produits et services HP sont énoncées dans les déclarations de garantie expresse jointes à ces produits et services. Aucune partie du présent document ne saurait être interprétée comme une garantie supplémentaire. HP ne saurait être tenu responsable des éventuelles erreurs techniques ou d'édition contenues dans ce manuel, ni des omissions.

Première édition : juillet 2019

Référence du document : L63760-051

#### **Informations sur le produit**

Ce manuel de l'utilisateur décrit des fonctions communes à la plupart des modèles. Certaines fonctionnalités peuvent ne pas être disponibles sur votre ordinateur.

Toutes les fonctionnalités ne sont pas disponibles dans toutes les éditions ou versions de Windows. Ce système peut nécessiter du matériel, des pilotes, des logiciels ou un BIOS mis à niveau et/ou achetés séparément, afin de profiter pleinement des fonctionnalités de Windows. Windows 10 est mis à jour automatiquement et est toujours activé. Des frais ISP sont susceptibles de s'appliquer et au fil du temps, des exigences supplémentaires peuvent s'appliquer aux mises à jour. Reportez-vous à la section <http://www.microsoft.com>.

Pour accéder aux derniers manuels de l'utilisateur, ouvrez la page [http://www.hp.com/support,](http://www.hp.com/support) et suivez les

instructions pour retrouver votre produit. Puis, sélectionnez **Manuels de l'utilisateur**.

#### **Conditions d'utilisation des logiciels**

En installant, copiant, téléchargeant ou utilisant tout logiciel préinstallé sur cet ordinateur, vous acceptez d'être lié par les termes du contrat de licence utilisateur final (CLUF) de HP. Si vous êtes en désaccord avec les termes de ce contrat, votre seul recours consiste à retourner le produit non utilisé dans sa totalité (matériel et logiciels) sous 14 jours pour un remboursement complet conformément à la politique de remboursement de votre vendeur.

Pour obtenir plus d'informations ou pour demander un remboursement complet du prix de l'ordinateur, prenez contact avec votre vendeur.

## **À propos de ce guide**

- **AVERTISSEMENT !** Indique une situation dangereuse **pouvant** entraîner des blessures graves ou la mort.
- **ATTENTION :** Indique une situation dangereuse **pouvant** entraîner des blessures mineures ou de gravité modérée.
- **IMPORTANT :** Indique les informations considérées comme importantes mais non dangereuses (par exemple, des messages associés à des dommages matériels). Des avertissements signalent à l'utilisateur que tout non-respect scrupuleux d'une procédure peut entraîner une perte de données ou une détérioration du matériel ou des logiciels. Contient également des informations essentielles pour expliquer un concept ou pour terminer une tâche.
- **EX REMARQUE :** Contient des informations supplémentaires qui soulignent ou complètent les points importants du texte principal.
- $\hat{X}$  **CONSEIL :** Fournit des conseils utiles pour terminer une tâche.

# **Sommaire**

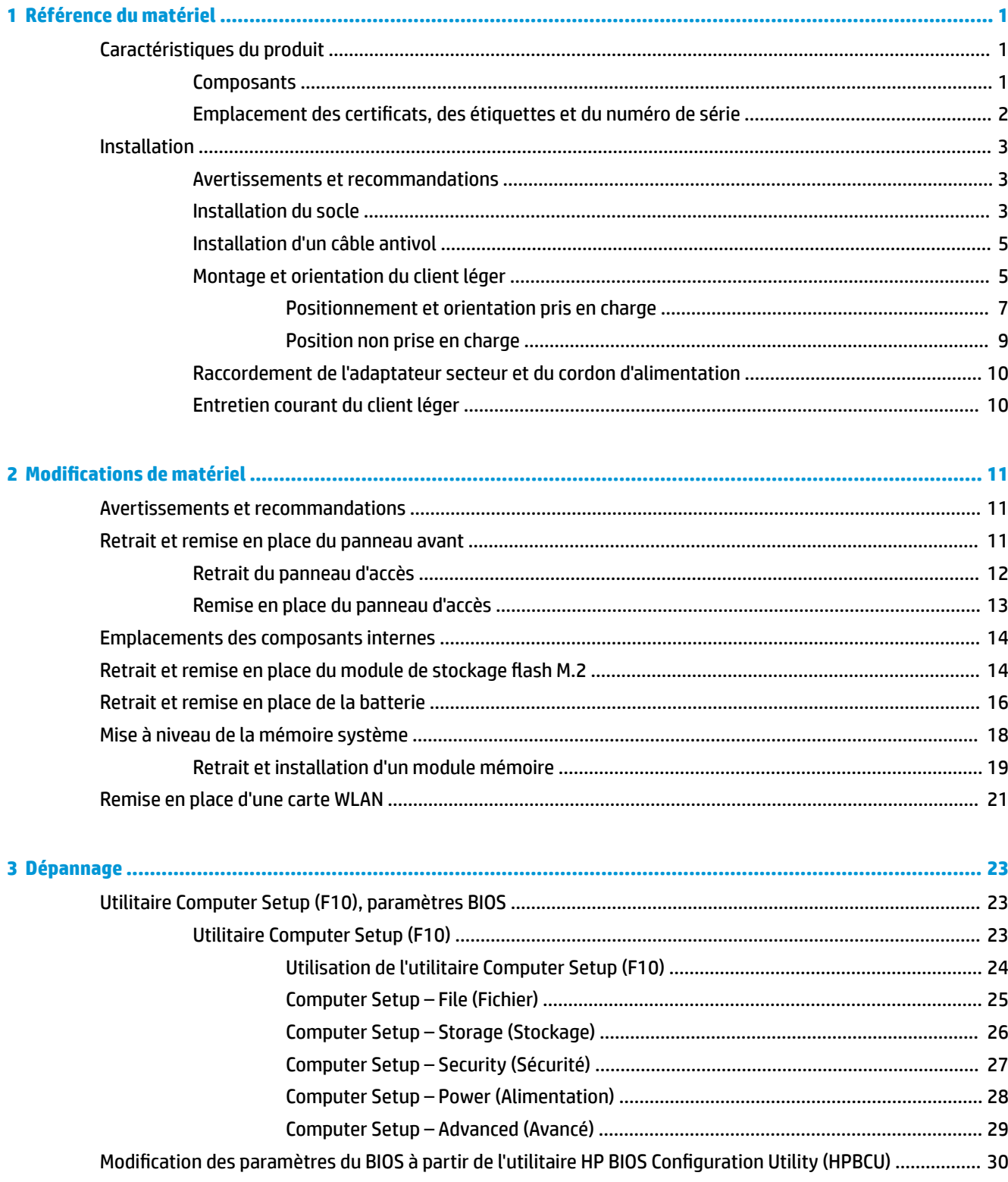

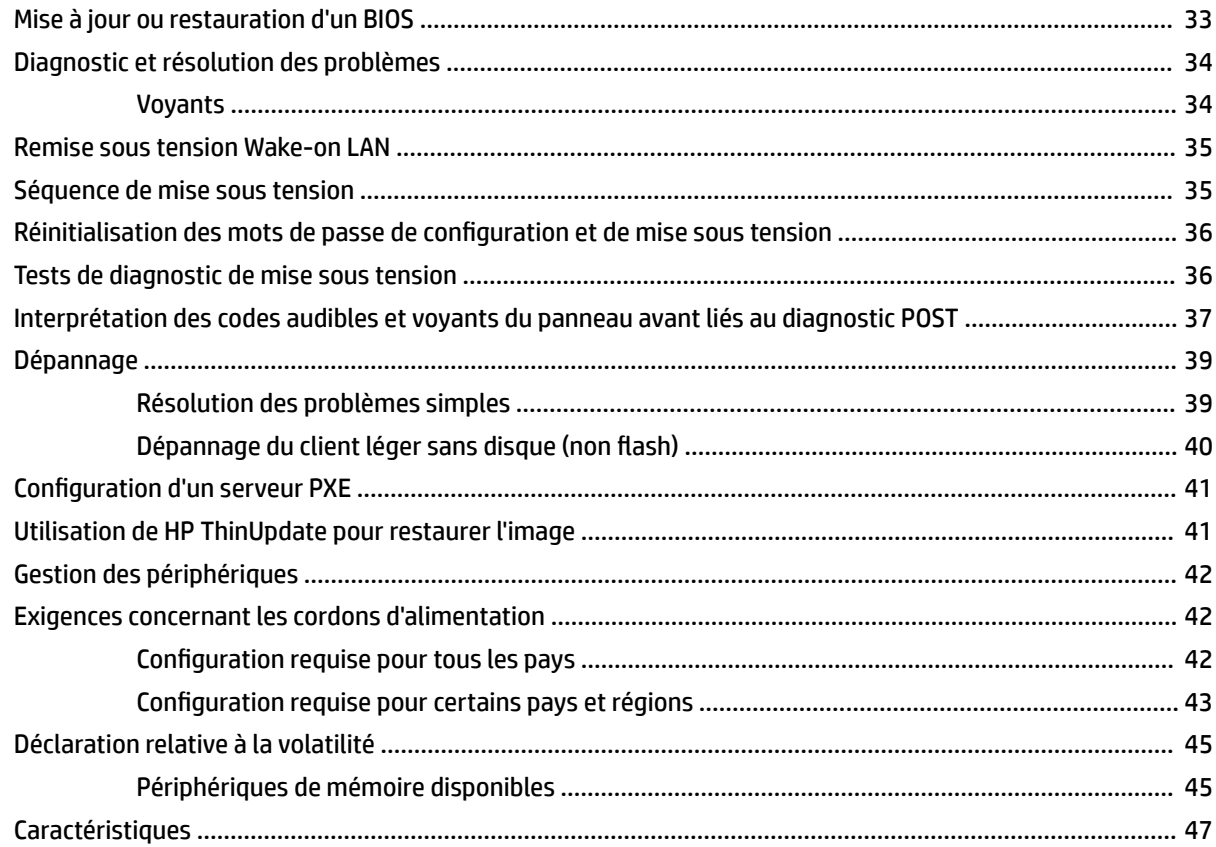

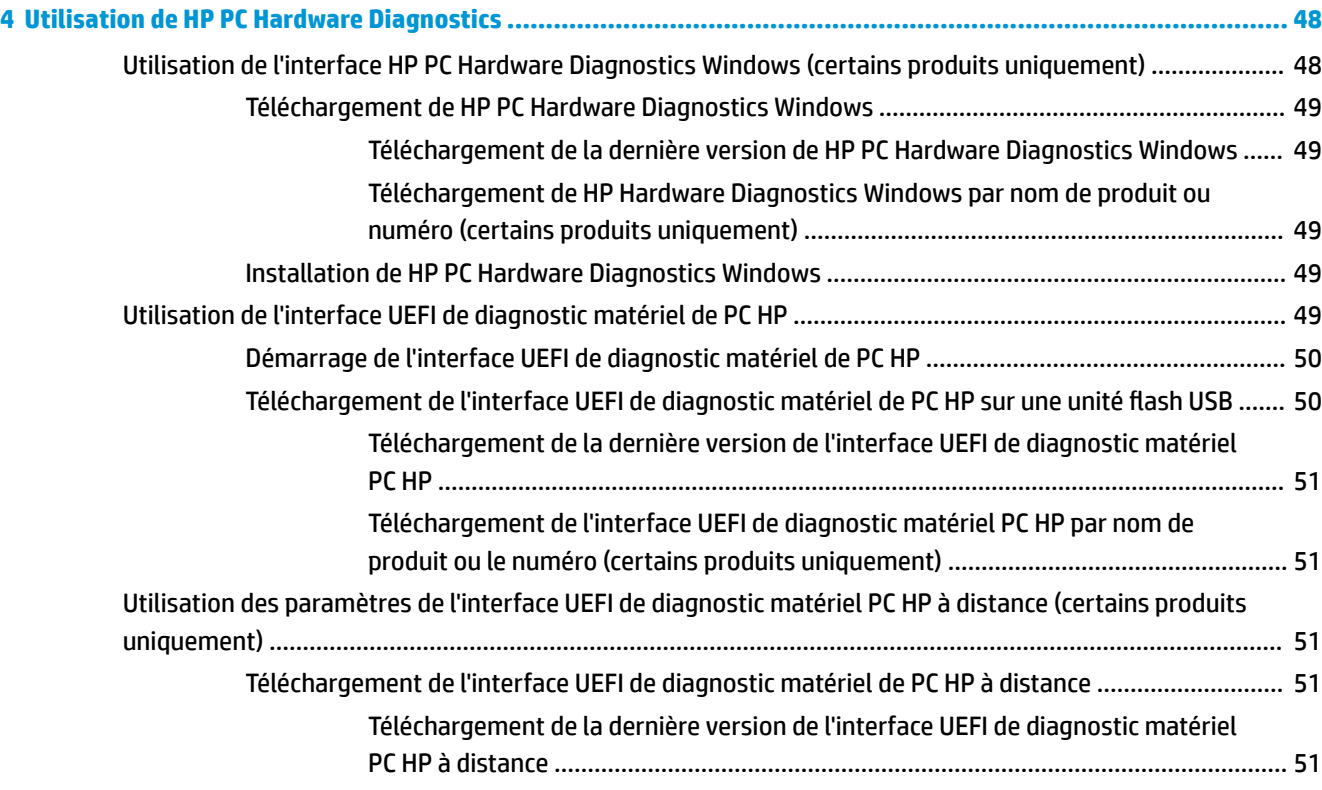

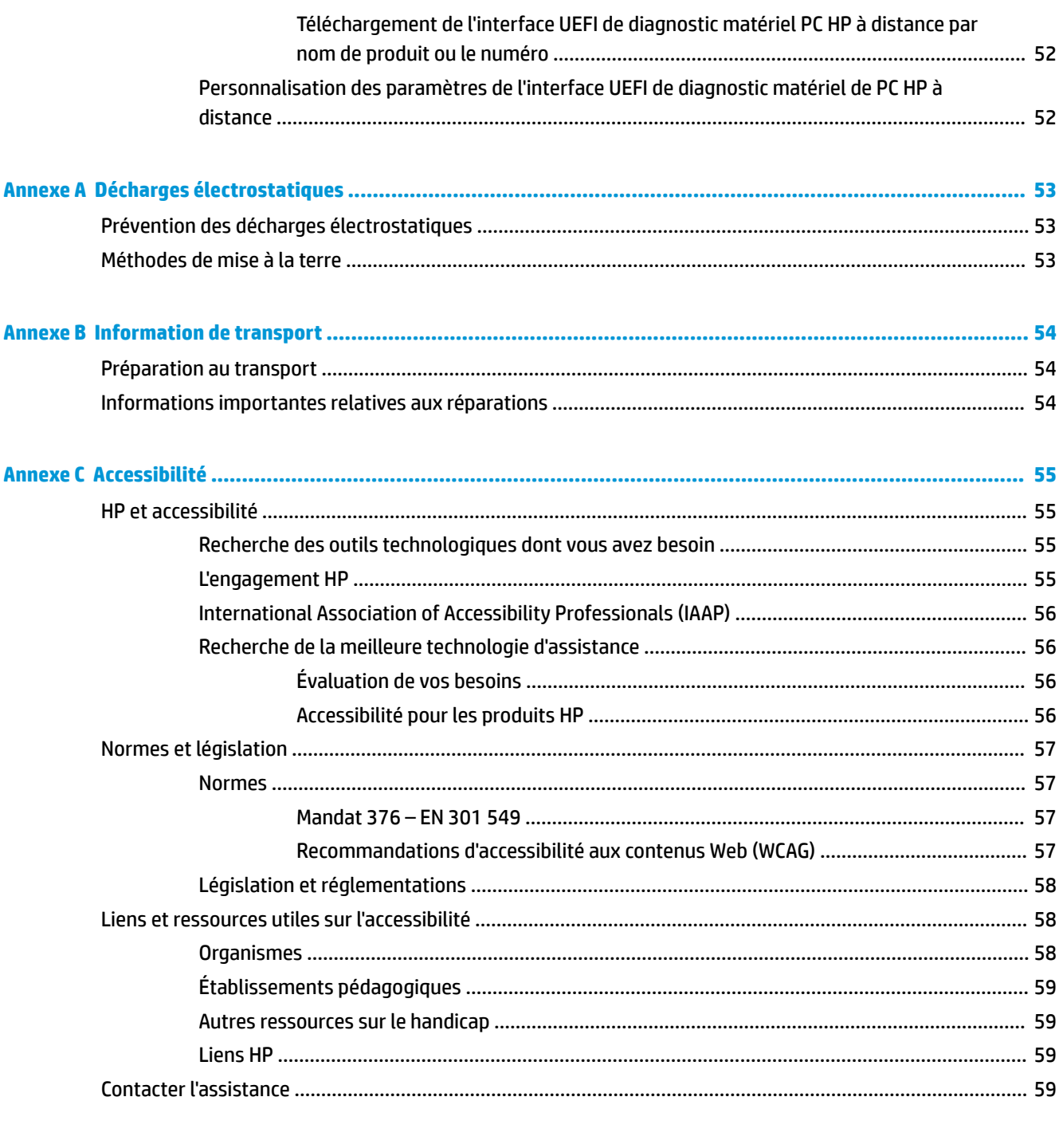

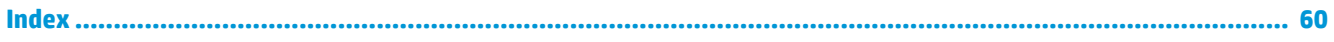

# <span id="page-8-0"></span>**1 Référence du matériel**

## **Caractéristiques du produit**

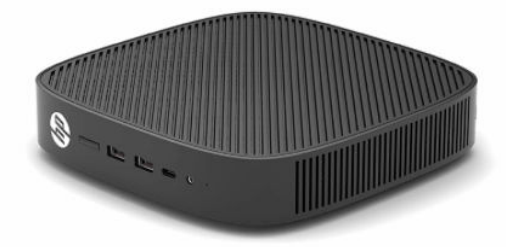

Pour obtenir les dernières ou d'autres spécifications sur ce produit, allez à l'adresse [http://www.hp.com/go/](http://www.hp.com/go/quickspecs) [quickspecs](http://www.hp.com/go/quickspecs) et recherchez votre modèle afin de trouver QuickSpecs de votre modèle.

Diverses options sont disponibles pour votre client léger. Pour plus d'informations sur certaines options disponibles, rendez-vous sur <http://www.hp.com>et recherchez votre modèle de client léger.

### **Composants**

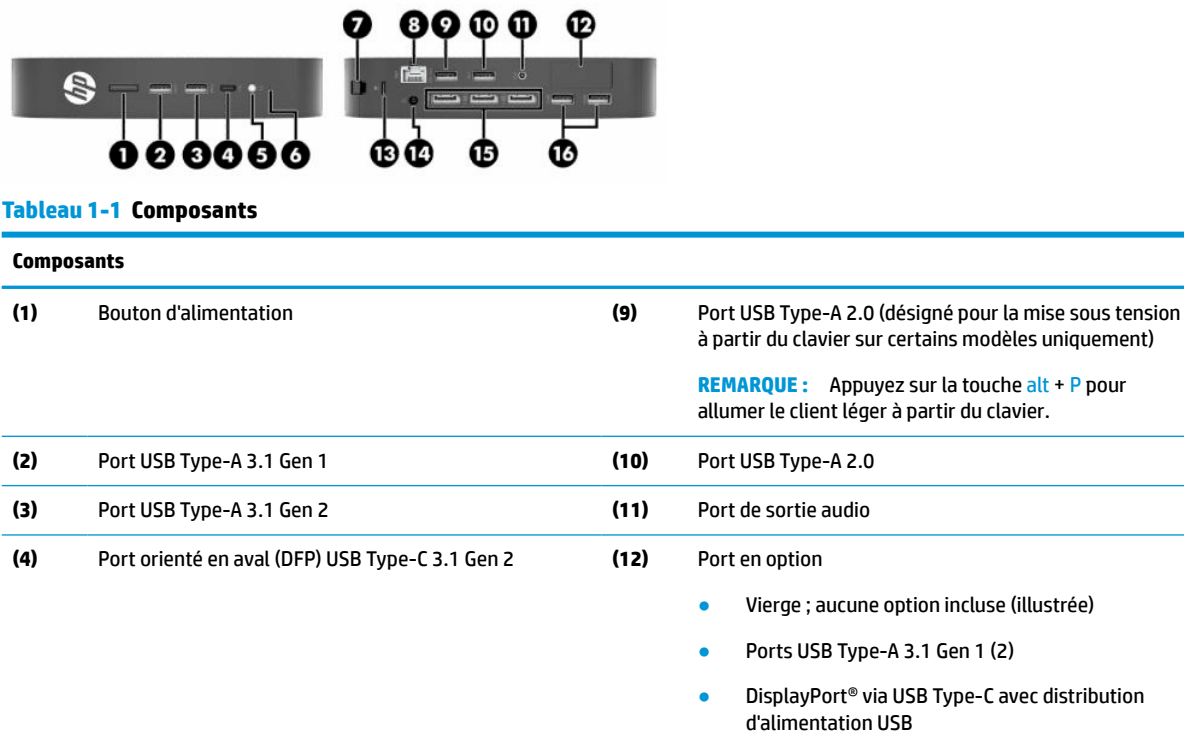

- Sortie vidéo numérique HDMI
- Sortie vidéo analogique VGA
- Connecteur de l'antenne Wi-Fi externe
- Connecteurs CIR de fibres optiques (SC ou LC)

#### <span id="page-9-0"></span>**Tableau 1-1 Composants (suite)**

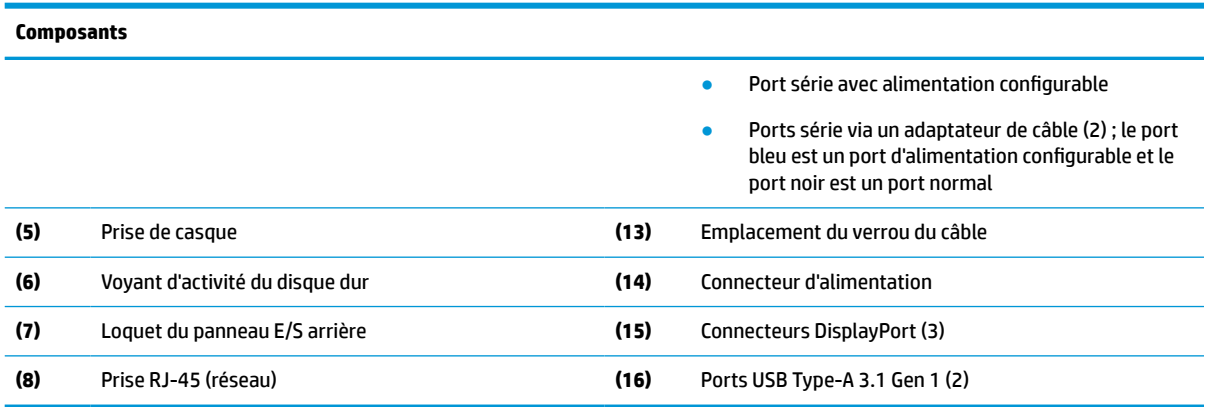

### **Emplacement des certificats, des étiquettes et du numéro de série**

Les certificats, les étiquettes et le numéro de série se trouvent sous le cache latéral. Ayez toujours le numéro de série à portée de main lorsque vous contactez le service clientèle HP.

#### **Tableau 1-2 Avertissement du risque de brûlure**

### **Avertissement du risque de brûlure**

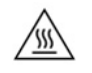

Si le client léger a été en fonctionnement avant le retrait du cache latéral, la plaque métallique sous le cache latéral peut atteindre des températures qui pourraient entraîner une gêne en cas de contact. Éteignez le client léger et laissez-le refroidir pendant 20 minutes à la température ambiante avant de retirer le cache latéral.

- **1.** Couchez le client léger vers le bas, avec le côté gauche vers le haut et la partie avant avec le logo HP dirigée vers vous.
- **2.** Insérez un ongle dans l'emplacement (1), puis soulevez le cache latéral (2) pour l'enlever du client léger.

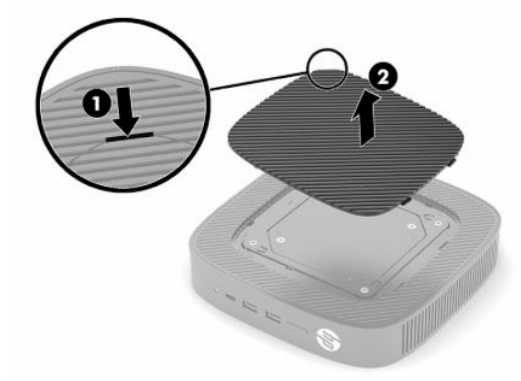

<span id="page-10-0"></span>**3.** Repérez les certificats, les étiquettes et le numéro de série comme indiqué dans l'illustration suivante.

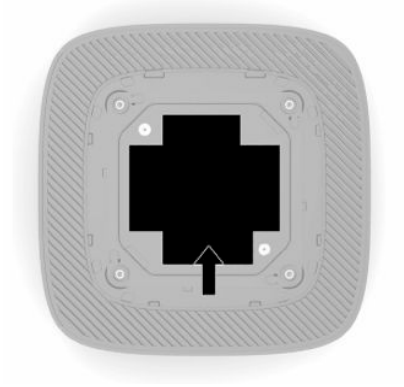

## **Installation**

### **Avertissements et recommandations**

Avant de procéder aux mises à niveau, veillez à lire attentivement les instructions, les avertissements et les précautions applicables mentionnés dans ce manuel.

**AVERTISSEMENT !** Afin d'éviter tout risque de blessures ou d'endommagements de l'équipement dus à un choc électrique, à des surfaces chaudes ou à un incendie :

Installez le client léger dans un endroit où la présence des enfants est peu probable.

Ne branchez pas de connecteurs de télécommunication ou de téléphone sur les prises de carte réseau.

N'insérez pas d'objets dans ou à travers les ouvertures d'aération du système.

Branchez le cordon d'alimentation sur une prise secteur facilement accessible à tout moment.

Si le cordon d'alimentation est doté d'une prise de raccordement à trois broches, branchez le cordon sur une prise tripolaire reliée à la terre.

Coupez l'alimentation de l'ordinateur en débranchant le cordon d'alimentation de la prise secteur. Saisissez le cordon par la fiche lorsque vous débranchez le cordon d'alimentation de la prise secteur.

**AVERTISSEMENT !** Pour éviter tout risque de blessure grave, consultez le manuel *Sécurité et ergonomie du poste de travail* fourni avec vos manuels de l'utilisateur. Il décrit la configuration du poste de travail, les positions conseillées, ainsi que les conditions de sécurité et de travail appropriées pour les utilisateurs d'ordinateur. Le manuel *Sécurité et ergonomie du poste de travail* contient également d'importantes informations sur la sécurité mécanique et électrique. Le manuel *Sécurité et ergonomie du poste de travail* est également disponible en ligne à l'adresse [http://www.hp.com/ergo.](http://www.hp.com/ergo)

## **Installation du socle**

**IMPORTANT :** Sauf si le client léger est installé avec le support de montage VESA® de 100 mm, vous devez l'utiliser avec le socle du système pour assurer une bonne circulation de l'air autour du système.

Lorsqu'il se trouve sur une surface plane horizontale, par exemple, un ordinateur de bureau, le client léger peut être orienté horizontalement ou verticalement. Le socle est requis pour l'orientation dans l'un ou l'autre sens.

- **1.** Retirez tout périphérique de sécurité qui gêne le raccordement du socle au client léger.
- **2.** Retirez tout support amovible de votre client léger, comme une unité flash USB.
- **3.** Si le client léger est allumé, éteignez-le correctement via le système d'exploitation, puis éteignez les périphériques externes.
- **4.** Si le cordon d'alimentation est branché, débranchez-le de la prise secteur, puis débranchez tous les périphériques externes.
- **5.** Pour fixer le socle au client léger :
	- Fixez le socle à la partie inférieure du client léger pour utiliser le client léger dans l'orientation verticale.
	- **a.** Retournez le client léger et repérez les deux trous de vis situés sur la grille sous le client léger.
	- **b.** Positionnez le socle sur la partie inférieure du client léger (1) et installez les deux vis imperdables (2) pour fixer le socle au client léger.

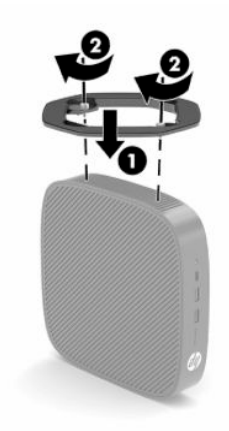

- Fixez le socle à l'extrémité gauche du client léger pour l'utiliser en orientation horizontale.
- **a.** Couchez le client léger vers le bas, avec le côté gauche vers le haut et la partie avant avec le logo HP dirigée vers vous.
- **b.** Insérez un ongle dans l'emplacement (1), puis soulevez le cache latéral (2) pour l'enlever du client léger.
- *P* **REMARQUE :** Conservez le cache latéral en vue d'un usage ultérieur.
- **ATTENTION :** Si le client léger a été en fonctionnement avant le retrait du cache latéral, la plaque métallique sous le cache latéral peut atteindre des températures qui pourraient entraîner une gêne en cas de contact. Éteignez le client léger et laissez-le refroidir pendant les 20 minutes qui suivent à la température ambiante avant de retirer le cache latéral.

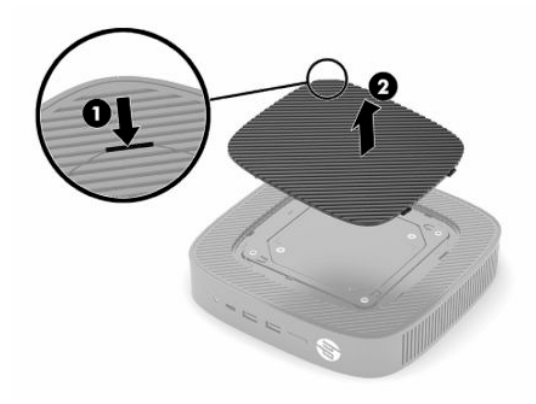

- <span id="page-12-0"></span>**c.** Repérez les deux trous de vis sur le côté gauche du client léger.
- **d.** Positionnez le socle sur la partie latérale du client léger (1) et installez les deux vis imperdables (2) pour fixer le socle au client léger.

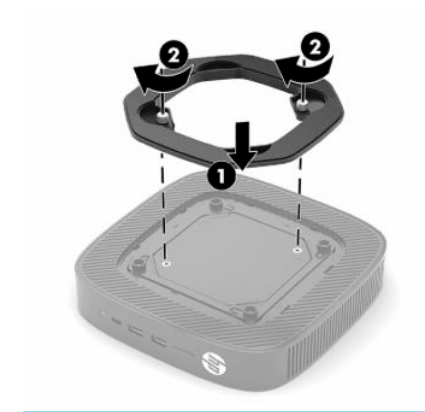

**REMARQUE :** Veillez à garder un espace libre et sans obstructions de **10,2 cm** (4 po) tout autour du client léger.

## **Installation d'un câble antivol**

Vous pouvez attacher le client léger à un objet fixe à l'aide d'un câble antivol en option disponible chez HP. Utilisez la clé fournie pour fixer et retirer le verrou.

**<sup>2</sup> REMARQUE :** Le câble antivol est conçu comme un dispositif dissuasif, mais ne saurait empêcher le vol ou la détérioration de la station d'accueil du client léger.

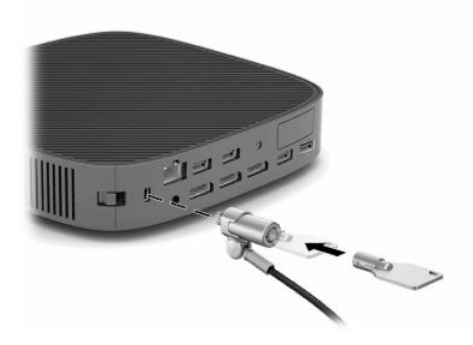

## **Montage et orientation du client léger**

Ce client léger inclut quatre points de montage sur le côté droit de l'appareil. Ces points de montage respectent la norme VESA (Video Electronics Standards Association) de 100 mm, qui fournit des interfaces de montage standard pour divers supports de montage et accessoires. HP propose divers supports de montage basés sur la norme VESA en option pour installer le client léger sur une multitude de surfaces planes ainsi que sur des bras pivotants et des moniteurs dans une variété d'environnements et d'orientations.

Pour fixer un support de montage au client léger :

- **1.** Retirez tout périphérique de sécurité qui gêne le raccordement du support de montage au client léger.
- **2.** Retirez tout support amovible de votre client léger, comme une unité flash USB.
- **3.** Si le client léger est allumé, éteignez-le correctement via le système d'exploitation, puis éteignez les périphériques externes.
- **4.** S'il est branché, débranchez le cordon d'alimentation de la prise secteur, puis tous les périphériques externes.
- **5.** Couchez le client léger vers le bas, avec le côté gauche vers le haut et la partie avant avec le logo HP dirigée vers vous.
- **6.** Insérez un ongle dans l'emplacement (1), puis soulevez le cache latéral (2) pour l'enlever du client léger.
	- *P* **REMARQUE :** Conservez le cache latéral en vue d'un usage ultérieur.
	- **ATTENTION :** Si le client léger a été en fonctionnement avant le retrait du cache latéral, la plaque métallique sous le cache latéral peut atteindre des températures qui pourraient entraîner une gêne en cas de contact. Éteignez le client léger et laissez-le refroidir pendant les 20 minutes qui suivent à la température ambiante avant de retirer le cache latéral.

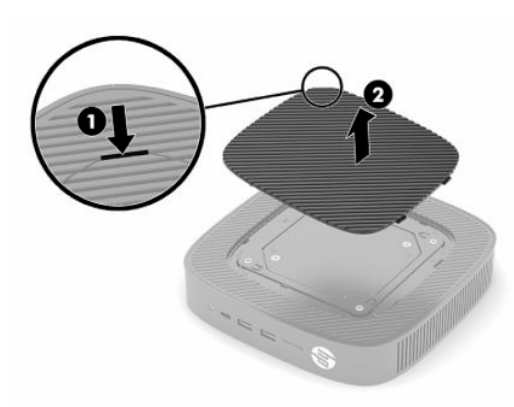

- **7.** Si un séparateur est nécessaire pour votre dispositif de montage, réglez ce séparateur dans le creux sur le côté du client léger.
	- **REMARQUE :** Les trous de montage VESA de 100 mm sont encastrés de 2 mm sous la surface du panneau latéral du châssis. Certains modèles comportent un séparateur de 2 mm pour aider à l'installation d'un support de montage. Si votre modèle ne comporte pas de séparateur, vous devez toujours être en mesure d'installer votre support de montage VESA 100 sur le client léger.

Si le système est équipé d'un support de montage de 2 mm et est configuré en orientation horizontale, le support peut être stocké à l'intérieur du cache VESA. Placez le support de montage au centre du cache VESA et tournez-le légèrement pour le verrouiller dans le cache VESA à des fins de stockage.

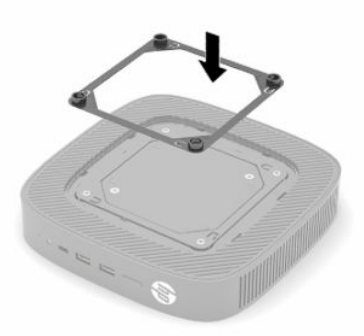

**8.** Fixez le support de montage sur le client léger en suivant les instructions fournies avec votre support de montage.

### <span id="page-14-0"></span>**Positionnement et orientation pris en charge**

- **ATTENTION :** Si le client léger a été en fonctionnement avant le retrait du kit de fixation murale, la plaque métallique sous le cache latéral peut atteindre des températures qui pourraient entraîner une gêne en cas de contact. Le client léger doit être éteint et laissé 20 minutes pour revenir à la température ambiante avant de retirer le kit de fixation murale.
- **IMPORTANT :** Vous devez vous conformer aux directives relatives à l'orientation prise en charge par HP afin de garantir le bon fonctionnement du client léger.

Sauf si le client léger est installé avec le support de montage VESA de 100 mm, vous devez l'utiliser avec le socle fixé pour assurer une bonne circulation de l'air autour du client léger.

Les clients légers HP sont individuellement conçus pour être configurés et orientés dans 6 positions différentes afin de pouvoir prendre en charge n'importe quel scénario de déploiement possible.

● **Verticale Plus** : Il s'agit de l'orientation de déploiement verticale typique sur un bureau ou toute autre surface plane avec le socle du système fixé sur la partie inférieure du client léger et du logo HP orienté le côté droit vers le haut. Vous pouvez également utiliser l'orientation Verticale plus pour installer le client léger sur une surface plane verticale avec un support de montage.

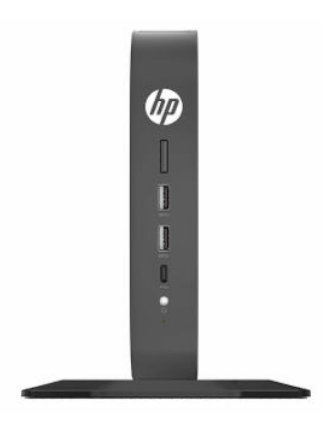

● **Verticale moins** : Cette orientation est généralement utilisée pour installer le client léger sur une surface plane verticale, le logo HP étant positionné en bas dans une orientation à l'envers.

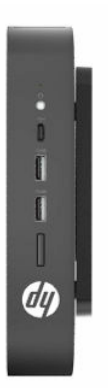

● **Horizontale plus** : Il s'agit de l'orientation standard pour la configuration du client léger sur une surface plane horizontale, tel qu'un ordinateur de bureau, le socle du système étant fixé sur le côté de l'appareil.

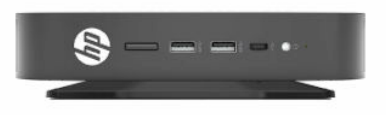

● **Horizontale moins** : Il s'agit de l'orientation typique utilisée lors du montage du client léger sous une surface plane horizontale, à l'aide d'un support de montage pour fixer l'unité au côté inférieur de la surface plane, tel qu'un ordinateur de bureau.

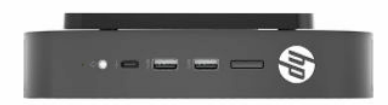

● **Face plus** : Cette orientation est utilisée pour installer le client léger sur une surface plane verticale, tel qu'un mur, afin que les ports d'entrée/sortie avant et le bouton d'alimentation du système soient orientés vers le haut.

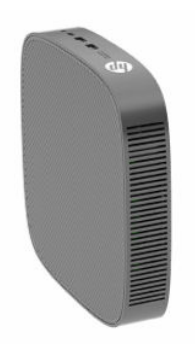

● **Face moins** : Dans cette orientation, le client léger est installé sur une surface plane verticale afin que les ports d'entrée/de sortie arrière soient orientés vers le haut.

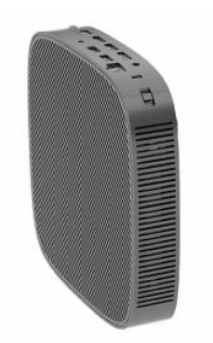

### <span id="page-16-0"></span>**Position non prise en charge**

Le client léger HP ne peut pas être installé dans les positions suivantes.

**IMPORTANT :** La position non prise en charge des clients légers pourrait entraîner un dysfonctionnement et/ou endommager les périphériques.

Les clients légers nécessitent une ventilation appropriée pour maintenir la température de fonctionnement. N'obstruez pas les aérations.

Ne placez pas les clients légers dans un tiroir ou autres endroits fermés. Ne posez pas de moniteur ou tout autre objet sur le client léger. Ne montez pas un client léger entre le mur et un moniteur, à moins d'utiliser un double adaptateur de montage VESA approuvé spécialement conçu pour ce scénario de montage. Les clients légers nécessitent une ventilation appropriée pour maintenir des températures de fonctionnement raisonnables.

Dans un tiroir de bureau :

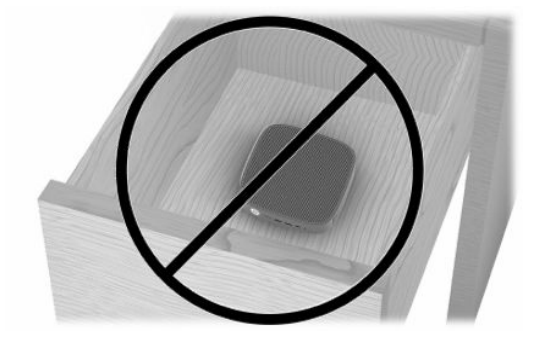

● Client léger sous le moniteur :

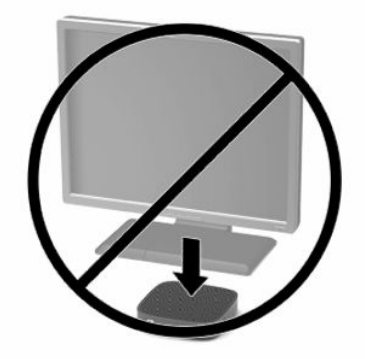

## <span id="page-17-0"></span>**Raccordement de l'adaptateur secteur et du cordon d'alimentation**

- **1.** Branchez le cordon d'alimentation sur l'adaptateur secteur (1).
- **2.** Branchez le cordon d'alimentation à une prise secteur (2).
- **3.** Connectez l'adaptateur secteur au client léger (3).

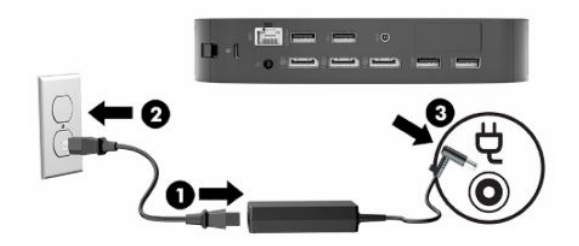

### **Entretien courant du client léger**

Pour maintenir le client léger dans de bonnes conditions, suivez les recommandations suivantes :

- Ne faites jamais fonctionner le client léger lorsque son panneau extérieur est retiré.
- Protégez le client léger de l'humidité, des rayons directs du soleil et des températures extrêmes. Pour plus d'informations sur les plages de températures et d'humidité recommandées, allez sur [http://www.hp.com/go/quickspecs.](http://www.hp.com/go/quickspecs)
- Gardez tout récipient contenant un liquide à l'écart de l'ordinateur et du clavier.
- Mettez le client léger hors tension et essuyez-en l'extérieur avec un chiffon doux que vous humidifiez si nécessaire. Les produits d'entretien ménager pourraient ternir ou abîmer la finition de l'ordinateur.

# <span id="page-18-0"></span>**2 Modifications de matériel**

## **Avertissements et recommandations**

Avant de procéder aux mises à niveau, veillez à lire attentivement les instructions, les avertissements et les précautions applicables mentionnés dans ce manuel.

**AVERTISSEMENT !** Afin d'éviter tout risque de blessure ou d'endommagement de l'équipement dus à un choc électrique, à des surfaces chaudes ou à un incendie :

L'intérieur contient des pièces sous tension et amovibles. Débranchez le cordon d'alimentation avant de retirer le boîtier.

Laissez refroidir les composants internes du système avant de les toucher.

Remettez le boîtier en place et fixez-le avant de remettre l'ordinateur sous tension.

Ne branchez pas de connecteurs de télécommunication ou de téléphone sur les prises de carte d'interface réseau (CIR).

Ne désactivez pas la broche de mise à la terre du cordon d'alimentation. La broche de mise à la terre constitue un élément de sécurité essentiel.

Branchez le cordon d'alimentation dans une prise secteur mise à la terre à laquelle vous pouvez accéder facilement et à tout moment.

Pour éviter tout risque de blessure grave, consultez le manuel *Sécurité et ergonomie du poste de travail* fourni avec vos manuels de l'utilisateur. Il décrit la configuration du poste de travail, les positions conseillées, ainsi que les conditions de sécurité et de travail appropriées pour les utilisateurs d'ordinateur. Le manuel *Sécurité et ergonomie du poste de travail* contient également d'importantes informations sur la sécurité mécanique et électrique. Le manuel *Sécurité et ergonomie du poste de travail* est également disponible en ligne à l'adresse <http://www.hp.com/ergo>.

**IMPORTANT :** L'électricité statique peut endommager les composants électriques du client léger ou de l'équipement en option. Avant de commencer, assurez-vous que vous n'êtes pas chargé d'électricité statique, en touchant brièvement un objet métallique relié à la terre. Consultez la section [Prévention des décharges](#page-60-0) [électrostatiques à la page 53](#page-60-0) pour en savoir plus.

Lorsque le client léger est branché sur une source d'alimentation secteur, la carte mère est toujours sous tension. Vous devez débrancher le cordon d'alimentation de la source d'alimentation avant d'ouvrir le client léger pour éviter toute détérioration des composants internes.

## **Retrait et remise en place du panneau avant**

#### **Tableau 2-1 Avertissement du risque de brûlure**

#### **Avertissement du risque de brûlure**

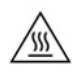

**ATTENTION :** Risque de brûlure ! Pour éviter un éventuel risque de brûlure des parties de votre corps, attendez 20 minutes après l'arrêt du client léger avant de retirer et de remettre en place le panneau d'accès.

## <span id="page-19-0"></span>**Retrait du panneau d'accès**

**AVERTISSEMENT !** Afin d'éviter tout risque de blessures ou d'endommagements de l'équipement dus à une décharge électrique, à des surfaces chaudes ou à un incendie, utilisez *toujours* le client léger lorsque le panneau d'accès est en place. En plus de renforcer la sécurité, le panneau d'accès peut donner des instructions importantes et des informations d'identification, qui peuvent se perdre si le panneau d'accès n'est pas utilisé. *N'utilisez pas* de panneau d'accès à l'exception de celui fourni par HP à utiliser avec ce client léger.

Avant de retirer le panneau d'accès, assurez-vous que le client léger est éteint et que le cordon d'alimentation est débranché de la prise secteur.

Pour retirer le panneau d'accès :

- **1.** Retirez tout périphérique de sécurité qui gêne l'ouverture du client léger.
- **2.** Retirez tout support amovible de votre client léger, comme une unité flash USB.
- **3.** Éteignez correctement le client léger via le système d'exploitation, puis éteignez les périphériques externes.
- **4.** Débranchez le cordon d'alimentation de la prise secteur, puis tous les périphériques externes.
- **IMPORTANT :** Quel que soit l'état de mise sous tension, une tension est toujours présente sur la carte mère tant que le système est branché sur une prise secteur active. Vous devez débrancher le cordon d'alimentation secteur pour éviter d'endommager les composants internes du client léger.
- **5.** Retirez le socle ou le support de montage du client léger, si nécessaire.
- **6.** Posez le client léger à plat sur une surface stable en orientant le côté droit vers le haut.
- **7.** Relâchez le loquet (1) sur le côté gauche du panneau E/S arrière, faites pivoter le panneau E/S (2) vers la droite, puis retirez-le du client léger.

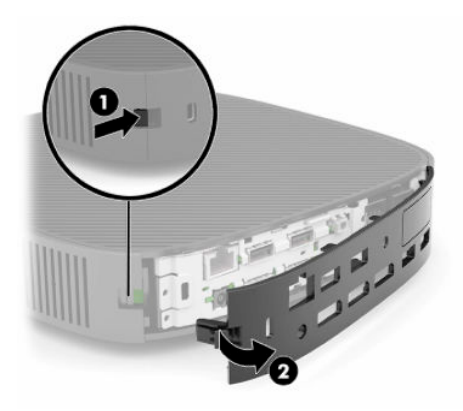

**8.** Appuyez sur le loquet du panneau d'accès (1) pour libérer le panneau d'accès.

<span id="page-20-0"></span>**9.** Faites pivoter l'arrière du panneau d'accès (2) vers le haut et puis soulevez l'avant du panneau d'accès (3) vers le haut pour l'enlever du châssis.

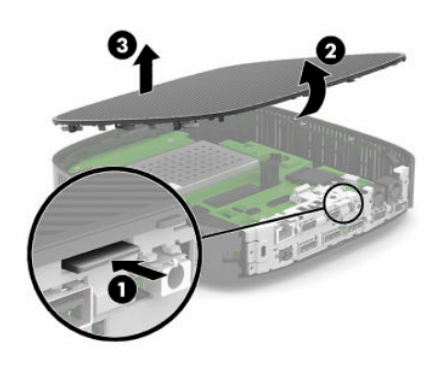

## **Remise en place du panneau d'accès**

Pour remettre en place le panneau d'accès :

**1.** Orientez le panneau d'accès avec le côté charnière dans la partie avant du système (1), puis faites pivoter la partie arrière du panneau d'accès vers le bas (2) afin qu'il se mette en place.

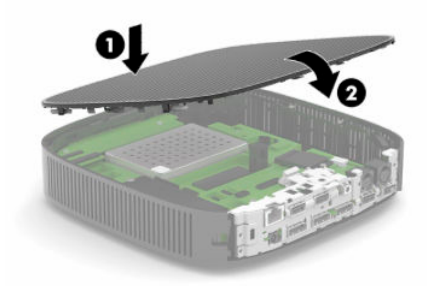

**2.** Insérez les crochets sur le côté droit du panneau E/S arrière (1) dans le côté droit de l'arrière du châssis, puis faites pivoter le côté gauche (2) et appuyez sur le châssis jusqu'à ce qu'il s'enclenche.

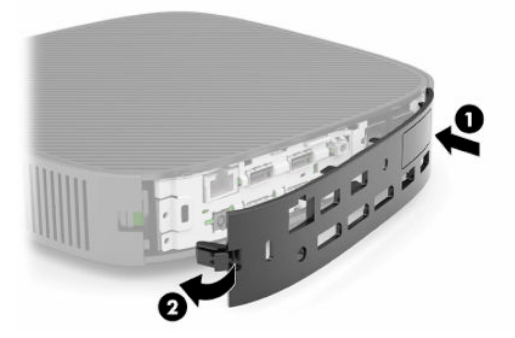

- **3.** Remettez en place le socle ou le support de montage du client léger s'il a été retiré.
- **4.** Rebranchez le cordon d'alimentation et allumez le client léger.
- **5.** Verrouillez tout périphérique de sécurité qui aurait pu bouger lors du retrait du panneau d'accès du client léger.

## <span id="page-21-0"></span>**Emplacements des composants internes**

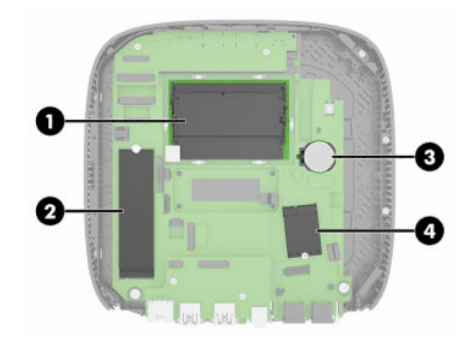

#### **Tableau 2-2 Composants internes**

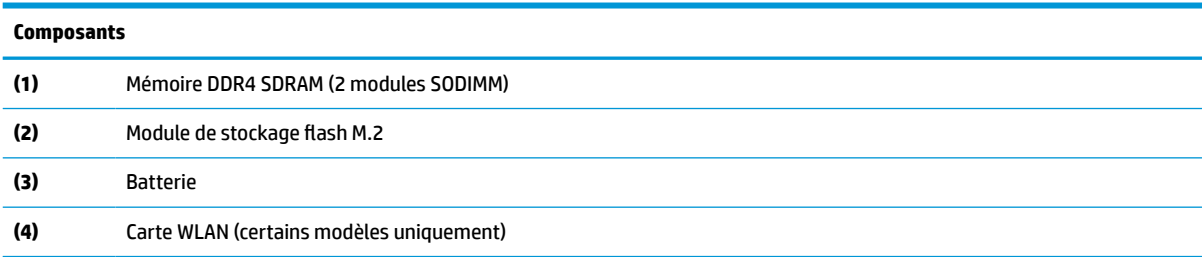

## **Retrait et remise en place du module de stockage flash M.2**

Pour retirer le module de stockage flash M.2 :

- **1.** Retirez tout périphérique de sécurité qui gêne l'ouverture du client léger.
- **2.** Retirez tout support amovible de votre client léger, comme une unité flash USB.
- **3.** Éteignez correctement le client léger via le système d'exploitation, puis éteignez les périphériques externes.
- **4.** Débranchez le cordon d'alimentation de la prise secteur, puis tous les périphériques externes.
- **IMPORTANT :** Quel que soit l'état de mise sous tension, une tension est toujours présente sur la carte mère tant que le système est branché sur une prise secteur active. Vous devez débrancher le cordon d'alimentation secteur pour éviter d'endommager les composants internes du client léger.
- **5.** Retirez le socle ou le support de montage du client léger.
- **6.** Posez l'appareil à plat sur une surface stable.
- **7.** Retirez le panneau d'accès du client léger. Reportez-vous à la section [Retrait et remise en place du](#page-18-0)  [panneau avant à la page 11.](#page-18-0)

ATTENTION : Afin d'éviter tout risque de blessure due aux surfaces brûlantes, laissez les composants du système interne refroidir avant de les toucher.

- **8.** Repérez le support M.2 du module de stockage flash sur la carte mère.
- **9.** Desserrez la vis de fixation du module de stockage flash jusqu'à ce que l'extrémité du module puisse être relevée.

**10.** Retirez le module de stockage flash du support.

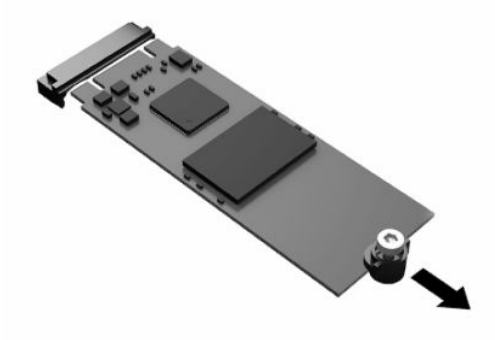

**11.** Retirez le kit de vis du module de stockage flash et fixez-le au module de stockage flash de rechange.

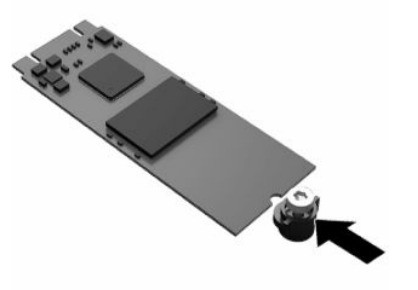

**12.** Faites glisser le nouveau module de stockage flash dans le support M.2 sur la carte mère, puis enfoncez les connecteurs du module dans le support.

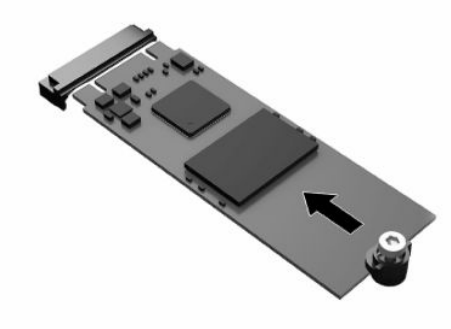

**<sup>2</sup> REMARQUE :** Un module de mémoire flash ne peut être installé que d'une seule façon.

<span id="page-23-0"></span>**13.** Appuyez sur le module de stockage flash et utilisez un tournevis pour serrer la vis et fixer le module à la carte mère.

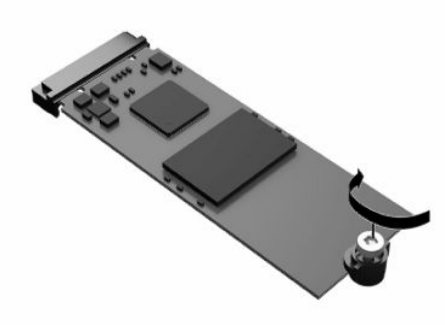

- **14.** Remettez en place le panneau d'accès et le loquet, puis réinstallez le panneau E/S arrière. Reportez-vous à la section [Retrait et remise en place du panneau avant à la page 11](#page-18-0).
- **15.** Remettez en place le socle ou le support de montage du client léger.
- **16.** Rebranchez le cordon d'alimentation et allumez le client léger.
- **17.** Verrouillez tout périphérique de sécurité qui aurait pu bouger lors du retrait du panneau d'accès du client léger.

## **Retrait et remise en place de la batterie**

Pour retirer et remettre en place la batterie :

- **1.** Retirez tout périphérique de sécurité qui gêne l'ouverture du client léger.
- **2.** Retirez tout support amovible de votre client léger, comme une unité flash USB.
- **3.** Éteignez correctement le client léger via le système d'exploitation, puis éteignez les périphériques externes.
- **4.** Débranchez le cordon d'alimentation de la prise secteur, puis tous les périphériques externes.
- **IMPORTANT :** Quel que soit l'état de mise sous tension, une tension est toujours présente sur la carte mère tant que le système est branché sur une prise secteur active. Vous devez débrancher le cordon d'alimentation secteur pour éviter d'endommager les composants internes du client léger.
- **5.** Retirez le socle ou le support de montage du client léger.
- **6.** Posez l'appareil à plat sur une surface stable.
- **7.** Retirez le panneau d'accès du client léger. Reportez-vous à la section [Retrait et remise en place du](#page-18-0)  [panneau avant à la page 11.](#page-18-0)

ATTENTION : Afin d'éviter tout risque de blessure due aux surfaces brûlantes, laissez les composants du système interne refroidir avant de les toucher.

**8.** Repérez la batterie sur la carte mère. Reportez-vous à la section [Emplacements des composants](#page-21-0)  [internes à la page 14](#page-21-0).

**9.** Pour libérer la batterie de son support, appuyez sur la languette métallique (1) qui bloque le bord de la batterie. Lorsque la batterie est libérée, retirez-la de son support (2).

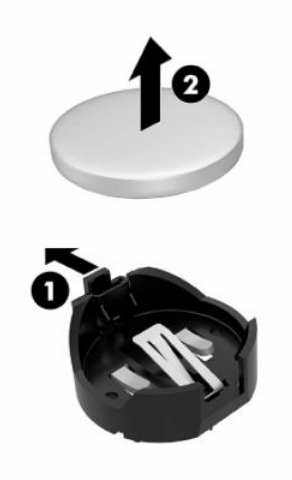

**10.** Pour installer une nouvelle batterie, insérez un bord de la batterie sous la lèvre du support (1), en veillant à orienter le pôle positif vers le haut. Appuyez sur le bord opposé jusqu'à ce que la languette s'enclenche sur la batterie (2).

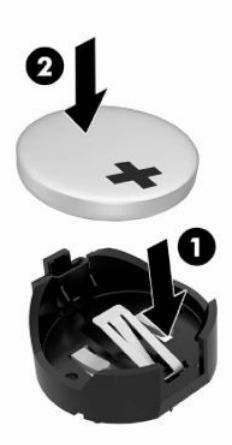

- **11.** Remettez en place le panneau d'accès et le loquet, puis réinstallez le panneau E/S arrière. Reportez-vous à la section [Retrait et remise en place du panneau avant à la page 11](#page-18-0).
- **12.** Remettez en place le socle ou le support de montage du client léger.
- **13.** Rebranchez le cordon d'alimentation et allumez le client léger.
- **14.** Verrouillez tout périphérique de sécurité qui aurait pu bouger lors du retrait du panneau d'accès du client léger.

HP encourage les clients à recycler le matériel électronique usagé, les cartouches d'impression de marque HP et les batteries rechargeables. Pour plus d'informations sur les programmes de recyclage, consultez le site <http://www.hp.com> et recherchez le terme « recyclage ».

#### <span id="page-25-0"></span>**Tableau 2-3 Définitions des icônes de la batterie**

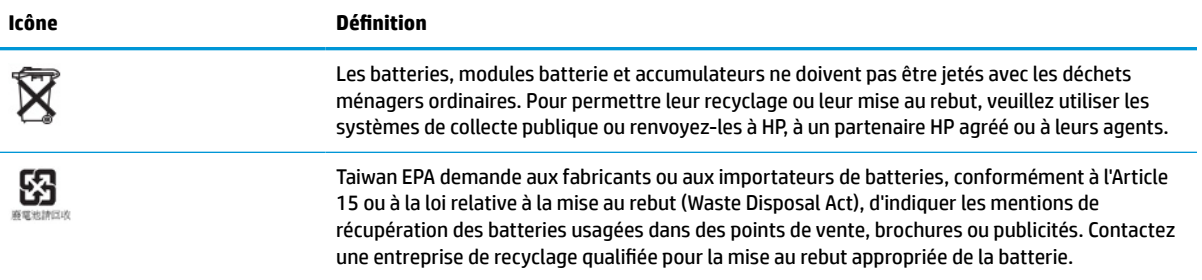

## **Mise à niveau de la mémoire système**

Les emplacements pour modules mémoire de la carte mère peuvent recevoir au maximum deux modules SODIMM standard. À la livraison, ces emplacements pour modules mémoire accueillent au moins un module SODIMM préinstallé. Pour réaliser les performances maximales du système, HP recommande que l'appareil soit configuré pour une mémoire double canal en renseignant les deux emplacements de module SODIMM avec un module mémoire SODIMM.

Pour le bon fonctionnement du système, les modules mémoire doivent être conformes aux caractéristiques techniques suivantes :

- SODIMM de 260 broches standard
- SDRAM DDR4, sans tampon, non-ECC
- Contient la spécification obligatoire du Joint Electronic Device Engineering Council (JEDEC)

Le client léger prend en charge ce qui suit :

- Modules mémoire non-ECC de 4 Go, 8 Go et 16 Go
- Modules SODIMM à face unique et à double face

**REMARQUE :** Le système ne fonctionne pas correctement lorsqu'un module mémoire non pris en charge est installé.

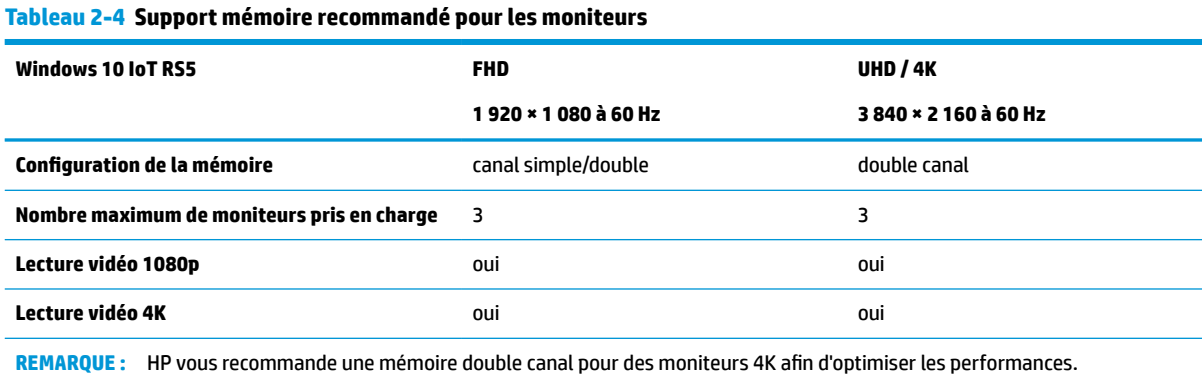

## <span id="page-26-0"></span>**Retrait et installation d'un module mémoire**

**ATTENTION :** Avant d'ajouter ou de retirer le module mémoire, vous devez débrancher le cordon d'alimentation et attendre environ 30 secondes pour éliminer toute énergie résiduelle. Quel que soit l'état de mise sous tension, une tension est toujours fournie au module mémoire tant que le client léger est branché sur une prise secteur active. L'ajout ou le retrait du module mémoire alors qu'une tension est toujours présente peut endommager de manière irrémédiable le module mémoire ou la carte mère.

Les fentes de modules mémoire sont dotés de contacts en métal doré. Lorsque vous mettez à niveau la mémoire, il est important d'utiliser des modules mémoire avec des contacts en métal doré pour éviter la corrosion et/ou l'oxydation due à l'incompatibilité des métaux en contact les uns avec les autres.

L'électricité statique peut endommager les composants électroniques du client léger. Avant de commencer, assurez-vous que vous n'êtes pas chargé d'électricité statique, en touchant brièvement un objet métallique relié à la terre. Pour plus d'informations, reportez-vous à la section [Décharges électrostatiques à la page 53](#page-60-0).

Lorsque vous manipulez un module mémoire, ne touchez aucun contact, car vous risqueriez d'endommager le module.

- **1.** Retirez tout périphérique de sécurité qui gêne l'ouverture du client léger.
- **2.** Retirez tout support amovible de votre client léger, comme une unité flash USB.
- **3.** Éteignez correctement le client léger via le système d'exploitation, puis éteignez les périphériques externes.
- **4.** Débranchez le cordon d'alimentation de la prise secteur, puis tous les périphériques externes.
- **IMPORTANT :** Quel que soit l'état de mise sous tension, une tension est toujours présente sur la carte mère tant que le système est branché sur une prise secteur active. Vous devez débrancher le cordon d'alimentation secteur pour éviter d'endommager les composants internes du client léger.
- **5.** Retirez le socle ou le support de montage du client léger.
- **6.** Posez l'appareil à plat sur une surface stable.
- **7.** Retirez le panneau d'accès du client léger. Reportez-vous à la section [Retrait et remise en place du](#page-18-0)  [panneau avant à la page 11.](#page-18-0)
- **ATTENTION :** Afin d'éviter tout risque de blessure due aux surfaces brûlantes, laissez les composants du système interne refroidir avant de les toucher.
- **8.** Repérez les supports de module mémoire sur la carte mère. Reportez-vous à la section [Emplacements](#page-21-0) [des composants internes à la page 14.](#page-21-0)
- **9.** Retirez le blindage du module mémoire.

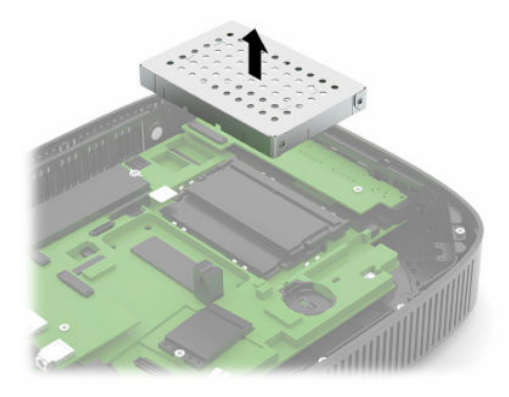

**10.** Pour retirer le module mémoire, poussez les loquets de chaque côté du module mémoire vers l'extérieur (1), faites pivoter le module mémoire vers le haut, puis tirez sur le module mémoire pour l'extraire de son support (2).

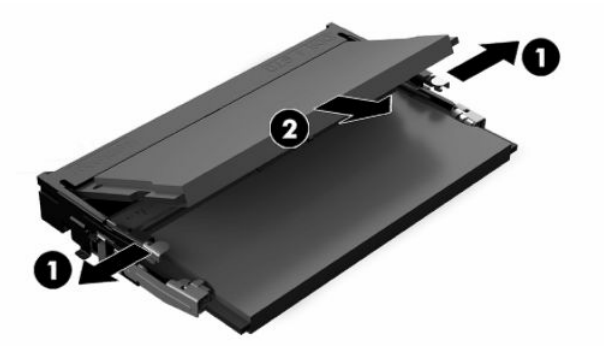

**11.** Insérez le nouveau module mémoire (1) dans le support avec un angle d'environ 30°, puis appuyez dessus (2) jusqu'à ce qu'il soit en place et maintenu par les loquets.

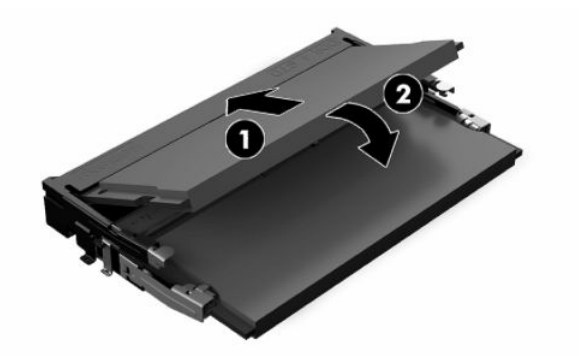

- **REMARQUE :** Un module mémoire ne peut être installé que d'une seule manière. Faites coïncider l'encoche du module avec le taquet du support de mémoire.
- **12.** Remettez en place le blindage du module de mémoire.

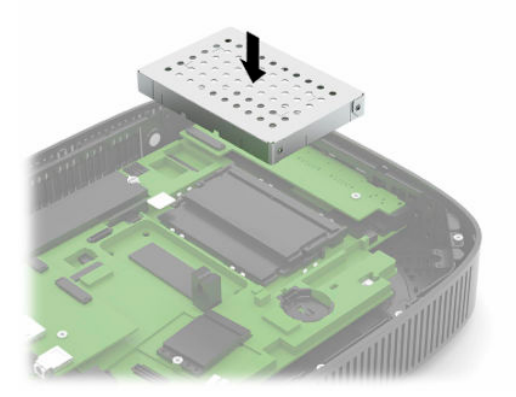

- **13.** Remettez en place le panneau d'accès et le loquet, puis réinstallez le panneau E/S arrière. Reportez-vous à la section [Retrait et remise en place du panneau avant à la page 11](#page-18-0).
- **14.** Remettez en place le socle ou le support de montage du client léger.
- **15.** Rebranchez le cordon d'alimentation et allumez le client léger.
- **16.** Verrouillez tout périphérique de sécurité qui aurait pu bouger lors du retrait du panneau d'accès du client léger.

Le client léger doit reconnaître automatiquement la nouvelle mémoire lorsque vous l'allumer.

## <span id="page-28-0"></span>**Remise en place d'une carte WLAN**

- **1.** Retirez tout périphérique de sécurité qui gêne l'ouverture du client léger.
- **2.** Retirez tout support amovible de votre client léger, comme une unité flash USB.
- **3.** Éteignez correctement le client léger via le système d'exploitation, puis éteignez les périphériques externes.
- **4.** Débranchez le cordon d'alimentation de la prise secteur, puis tous les périphériques externes.
- **IMPORTANT :** Quel que soit l'état de mise sous tension, une tension est toujours présente sur la carte mère tant que le système est branché sur une prise secteur active. Vous devez débrancher le cordon d'alimentation secteur pour éviter d'endommager les composants internes du client léger.
- **5.** Retirez le socle ou le support de montage du client léger.
- **6.** Posez l'appareil à plat sur une surface stable.
- **7.** Retirez le panneau d'accès du client léger. Reportez-vous à la section [Retrait et remise en place du](#page-18-0)  [panneau avant à la page 11.](#page-18-0)
- **ATTENTION :** Afin d'éviter tout risque de blessure due aux surfaces brûlantes, laissez les composants du système interne refroidir avant de les toucher.
- **8.** Repérez la carte WLAN sur la carte mère. Reportez-vous à la section [Emplacements des composants](#page-21-0)  [internes à la page 14](#page-21-0).
- **9.** Débranchez les câbles (1) de la carte réseau local sans fil, retirez la vis (2) qui fixe la carte réseau local sans fil, puis tirez la carte réseau local sans fil de son support (3).

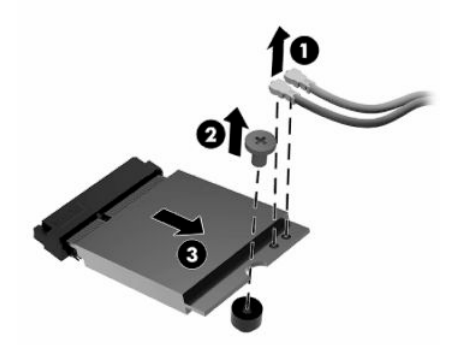

**10.** Insérez la carte réseau local sans fil dans son support (1), installez la vis pour fixer la carte réseau local sans fil (2), puis branchez les câbles à la carte réseau local sans fil (3).

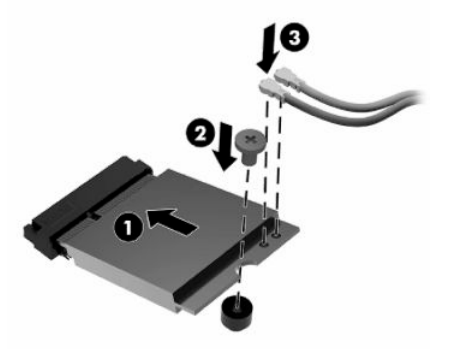

- **11.** Remettez en place le panneau d'accès et le loquet, puis réinstallez le panneau E/S arrière. Reportez-vous à la section [Retrait et remise en place du panneau avant à la page 11](#page-18-0).
- **12.** Remettez en place le socle ou le support de montage du client léger.
- **13.** Rebranchez le cordon d'alimentation et allumez le client léger.
- **14.** Verrouillez tout périphérique de sécurité qui aurait pu bouger lors du retrait du panneau d'accès du client léger.

# <span id="page-30-0"></span>**3 Dépannage**

## **Utilitaire Computer Setup (F10), paramètres BIOS**

## **Utilitaire Computer Setup (F10)**

L'utilitaire Computer Setup (F10) permet d'effectuer les tâches suivantes :

- Modifier les paramètres d'usine.
- Régler l'heure et la date du système.
- Définir, visualiser, modifier ou vérifier la configuration du système, y compris les paramètres relatifs au processeur, à l'affichage, aux fonctions audio, à la mémoire, au stockage des données, à la communication et aux périphériques d'entrée.
- Modifier l'ordre de démarrage des périphériques amorçables, comme par exemple les disques durs électroniques ou les unités flash USB.
- Choisir entre Messages POST activés et désactivés pour modifier l'état d'affichage des messages POST (autotest de mise sous tension). Le mode Messages POST désactivés supprime la plupart des informations POST, tel que le décompte de mémoire, le nom de produit et autres messages (autres que des messages d'erreur). Si une erreur POST apparaît, l'erreur s'affiche, quel que soit le mode sélectionné. Pour sélectionner manuellement l'option POST Messages Enabled during POST (Messages POST activés durant l'autotest), appuyez sur une touche quelconque (à l'exception des touches F1 à F12).
- Saisir une étiquette d'inventaire ou numéro d'identification de propriété affecté à l'ordinateur par votre société.
- Activer une invite de mot de passe de mise sous tension au redémarrage à chaud aussi bien qu'à la mise sous tension du système.
- Créer un mot de passe de configuration contrôlant l'accès à l'utilitaire Computer Setup (F10) et aux paramètres décrits dans la présente section.
- Verrouiller la fonctionnalité d'E/S intégrée, y compris la fonction USB, le système audio ou la carte réseau intégrée, afin qu'ils ne puissent être utilisés que lorsqu'ils sont déverrouillés.

### <span id="page-31-0"></span>**Utilisation de l'utilitaire Computer Setup (F10)**

Vous pouvez accéder à Computer Setup uniquement à l'allumage de l'ordinateur ou au redémarrage du système. Pour accéder au menu de l'utilitaire Computer Setup, procédez comme suit :

- **1.** Mettez sous tension ou redémarrez l'ordinateur.
- **2.** Appuyez sur la touche echap ou F10 lorsque le message « Pour accéder au menu de démarrage, appuyez sur la touche Echap » s'affiche en bas de l'écran.

Lorsque vous appuyez sur la touche echap, un menu s'affiche et vous permet d'accéder aux différentes options disponibles au démarrage.

- **REMARQUE :** Si vous n'appuyez par sur la touche echap ou F10 en temps voulu, vous devez redémarrer l'ordinateur et appuyer une nouvelle fois sur echap ou F10 lorsque le voyant vert du moniteur s'allume pour accéder à l'utilitaire.
- **EX REMARQUE :** Vous pouvez sélectionner la langue utilisée pour la plupart des menus, paramètres et messages grâce à l'option de sélection de la langue à l'aide de la touche F8 dans Computer Setup.
- **3.** Si vous avez appuyé sur la touche echap, appuyez sur la touche F10 pour accéder à Computer Setup.
- **4.** Le menu de l'utilitaire Computer Setup contient cinq onglets : File (Fichier), Storage (Stockage), Security (Sécurité), Power (Alimentation) et Advanced (Avancé).
- **5.** Utilisez les touches fléchées (droite et gauche) pour sélectionner l'onglet approprié. Servez-vous des touches de direction haut et bas pour sélectionner l'option souhaitée, puis appuyez sur entrée. Pour revenir au menu de l'utilitaire Computer Setup, appuyez sur la touche echap.
- **6.** Pour appliquer et enregistrer des modifications, sélectionnez **Fichier** > **Enregistrer les modifications et quitter**.
	- Si vous avez effectué des modifications que vous ne souhaitez plus appliquer, sélectionnez **Ignore changes and Exit** (Ignorer les modifications et quitter).
	- Pour rétablir les paramètres d'usine, sélectionnez **Appliquer les valeurs par défaut et quitter**. Cette option rétablit les paramètres par défaut d'origine.

**ATTENTION :** Pour réduire le risque de corruption du CMOS, n'éteignez pas l'alimentation de l'ordinateur pendant que le BIOS enregistre les modifications dans Computer Setup (F10). Par précaution de sécurité, ne pas essayer de l'éteindre avant d'avoir quitté l'écran F10 Setup (F10 Configuration).

#### **Tableau 3-1 Options du menu Utilitaire Computer Setup**

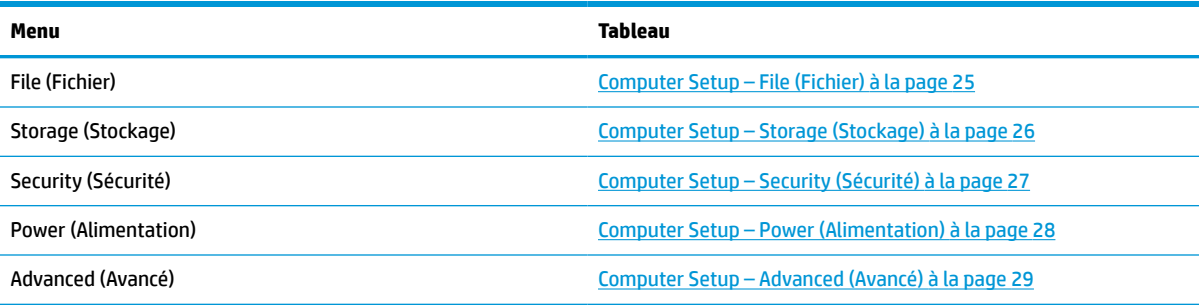

### <span id="page-32-0"></span>**Computer Setup – File (Fichier)**

**REMARQUE :** La prise en charge des options Computer Setup peut varier en fonction de votre configuration matérielle spécifique.

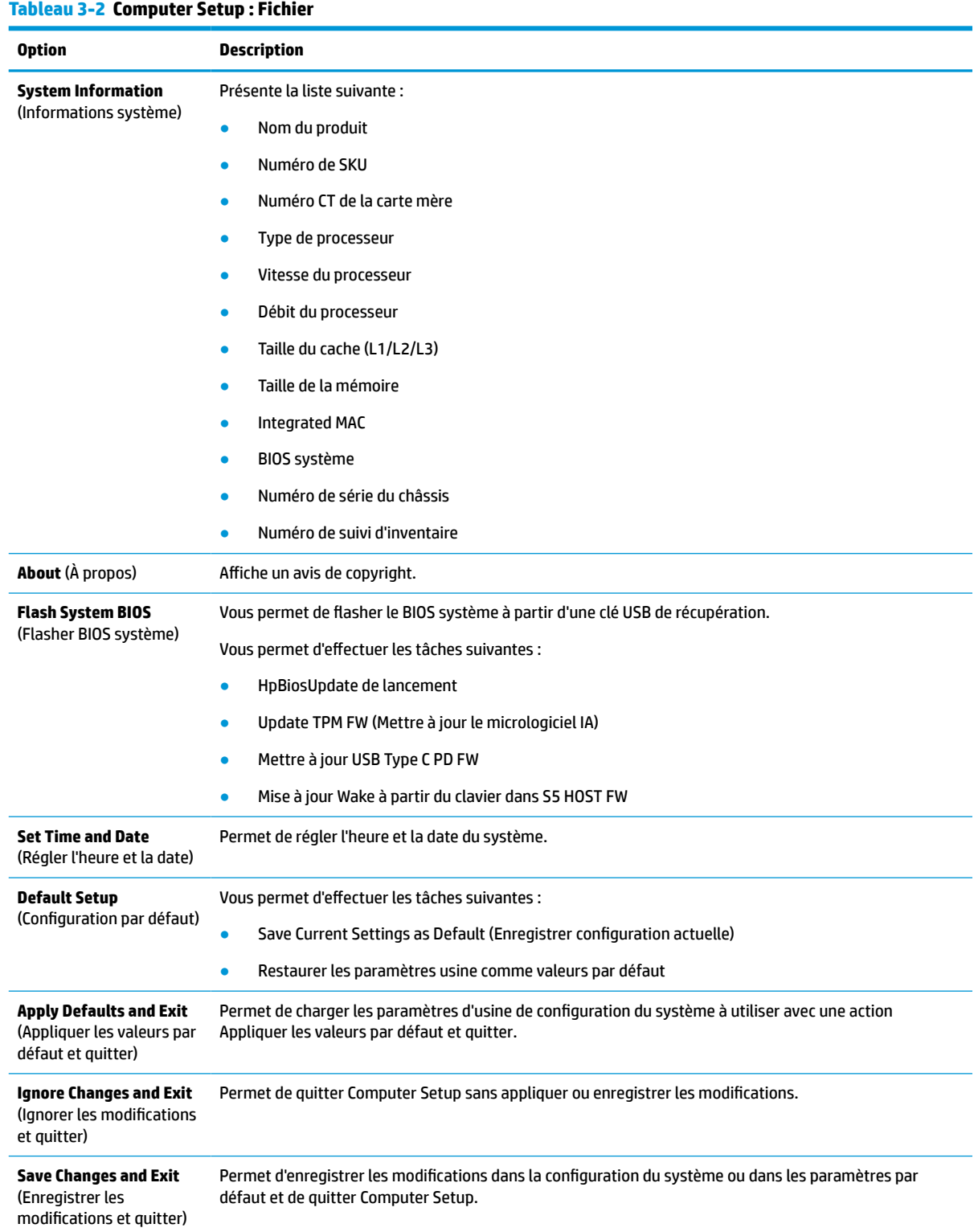

### <span id="page-33-0"></span>**Computer Setup – Storage (Stockage)**

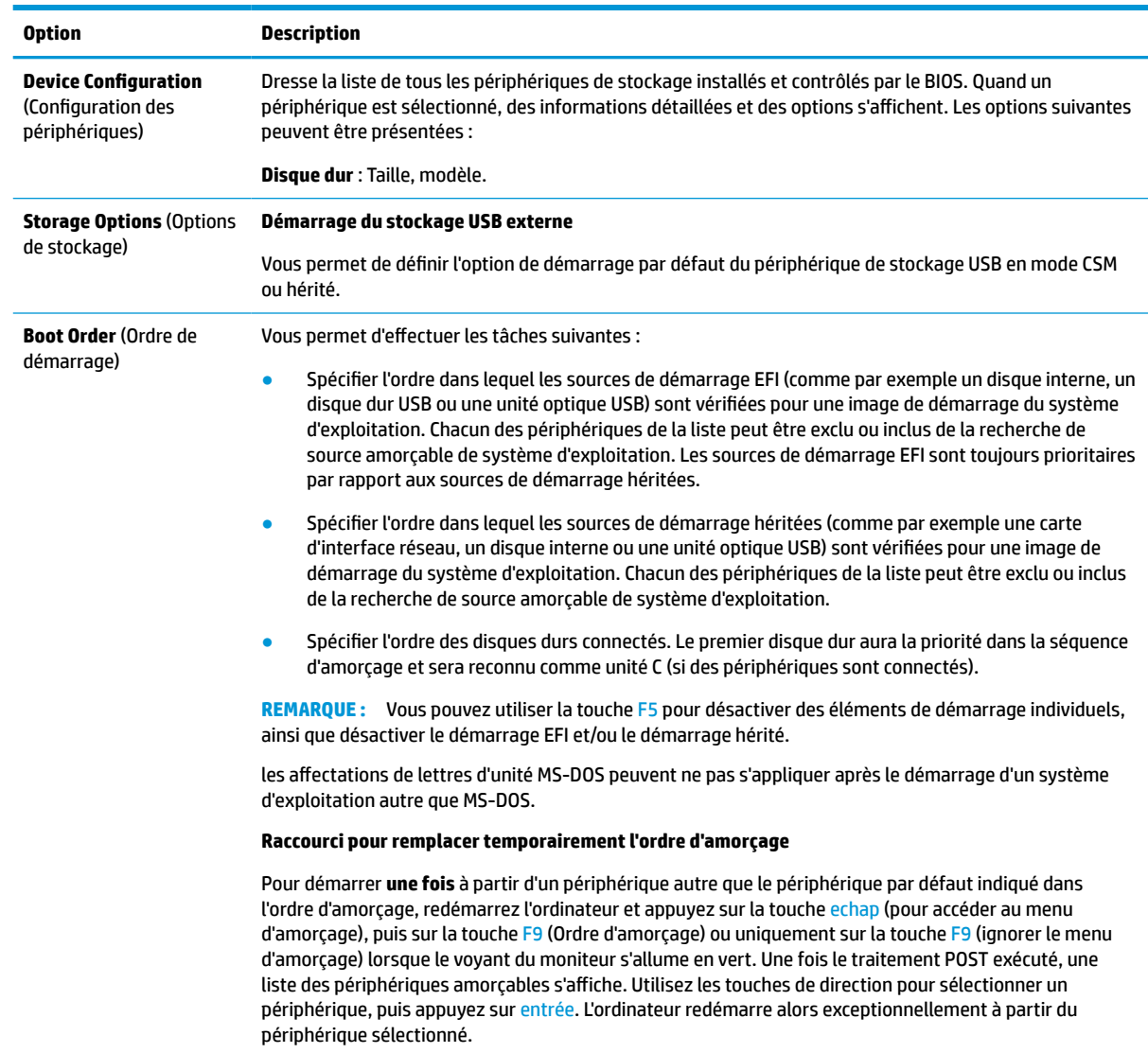

#### **Tableau 3-3 Computer Setup : Stockage**

### <span id="page-34-0"></span>**Computer Setup – Security (Sécurité)**

**REMARQUE :** La prise en charge des options Computer Setup peut varier en fonction de votre configuration matérielle spécifique.

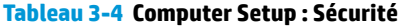

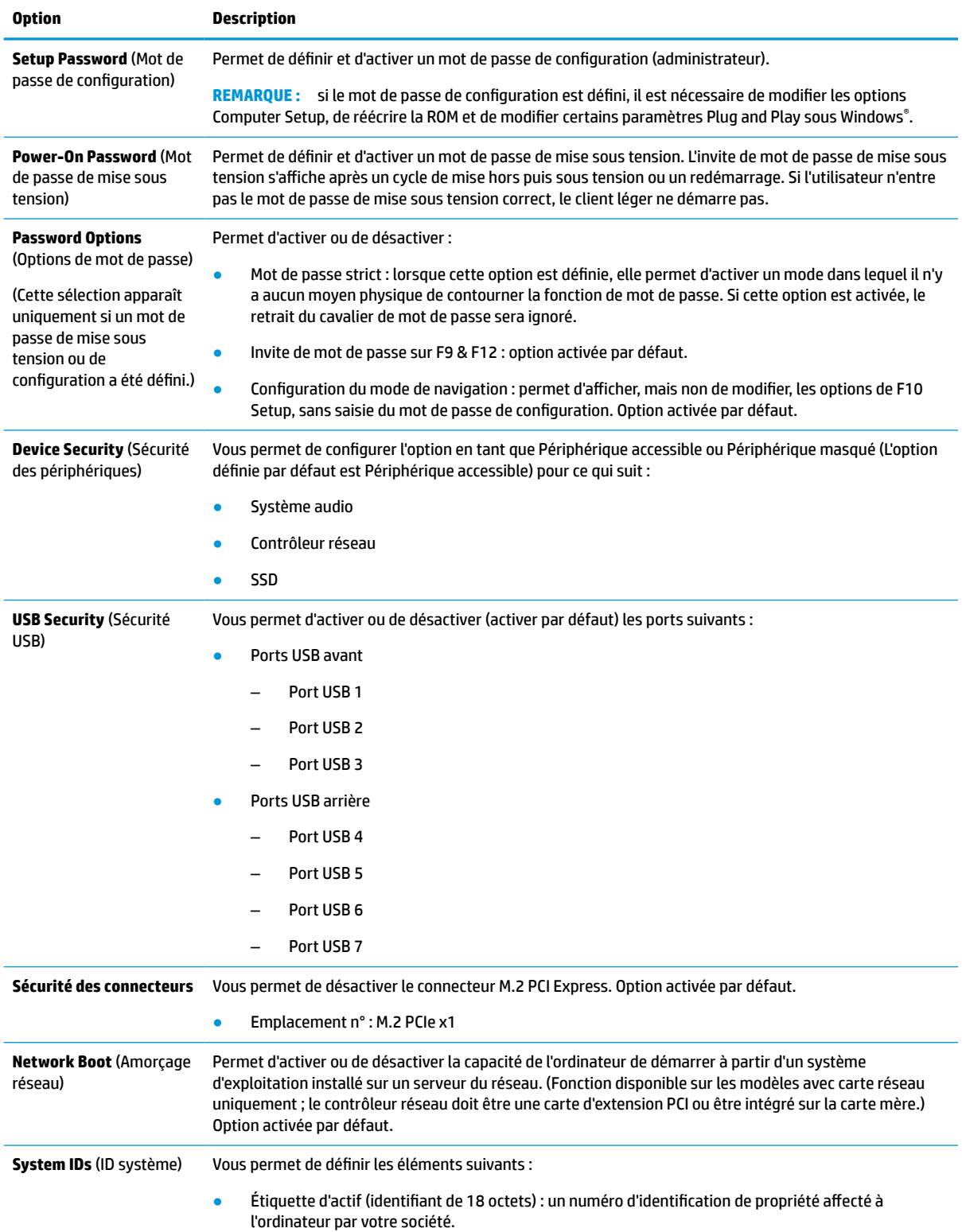

#### <span id="page-35-0"></span>**Tableau 3-4 Computer Setup : Sécurité (suite)**

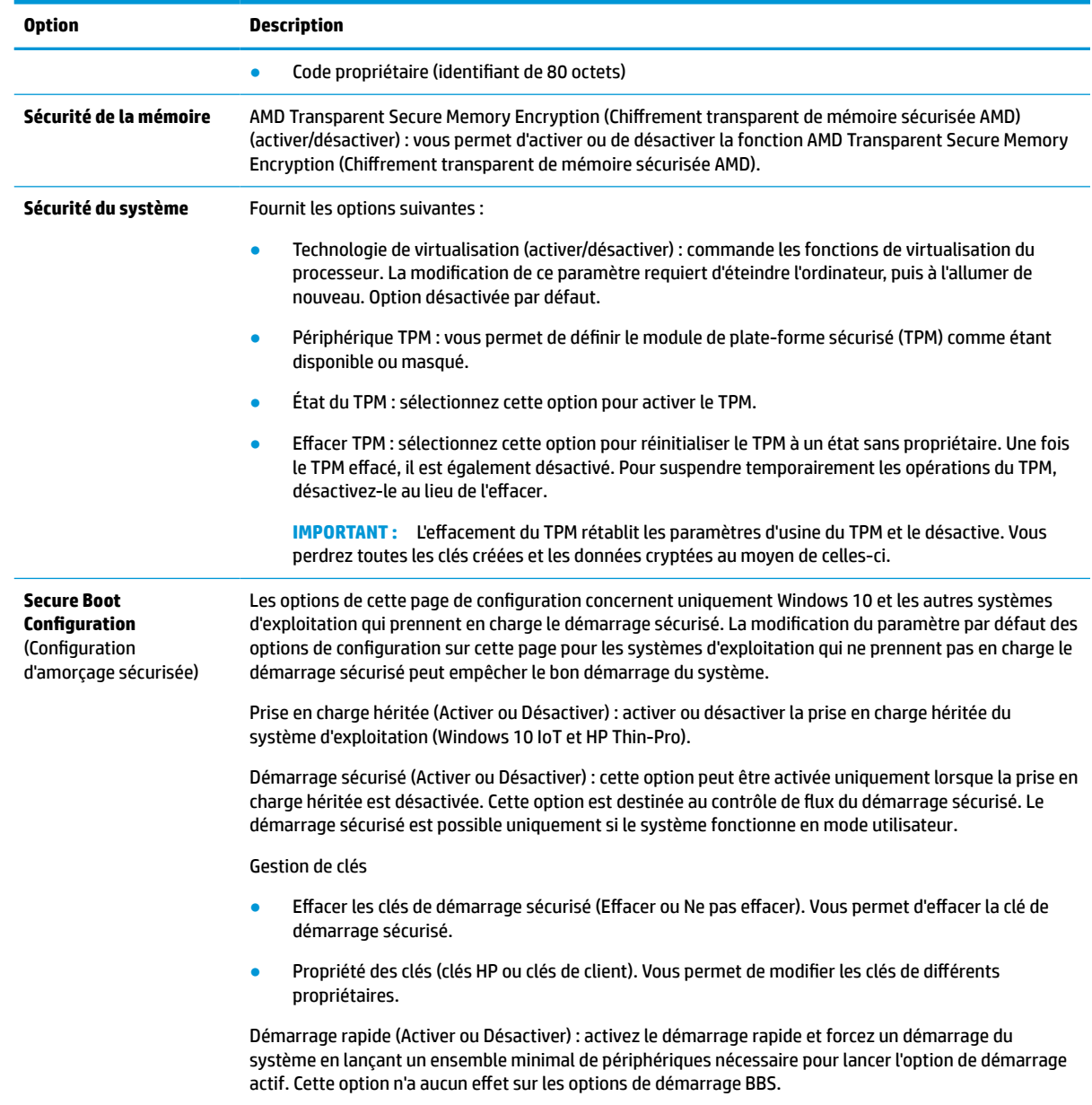

## **Computer Setup – Power (Alimentation)**

**REMARQUE :** La prise en charge des options Computer Setup peut varier en fonction de votre configuration matérielle spécifique.

#### **Tableau 3-5 Computer Setup : Alimentation**

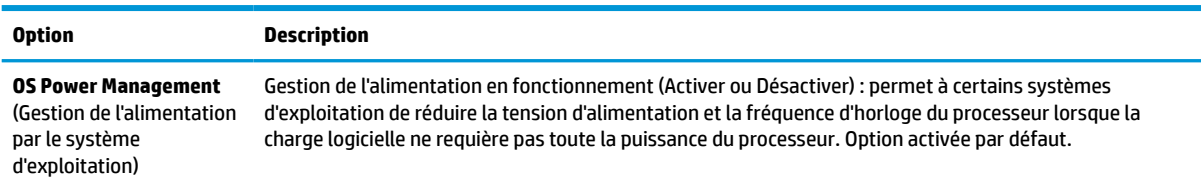

#### <span id="page-36-0"></span>**Tableau 3-5 Computer Setup : Alimentation (suite)**

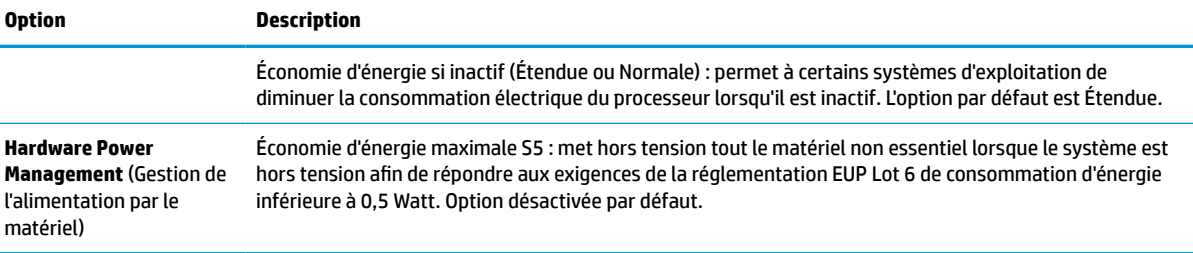

### **Computer Setup – Advanced (Avancé)**

**REMARQUE :** La prise en charge des options Computer Setup peut varier en fonction de votre configuration matérielle spécifique.

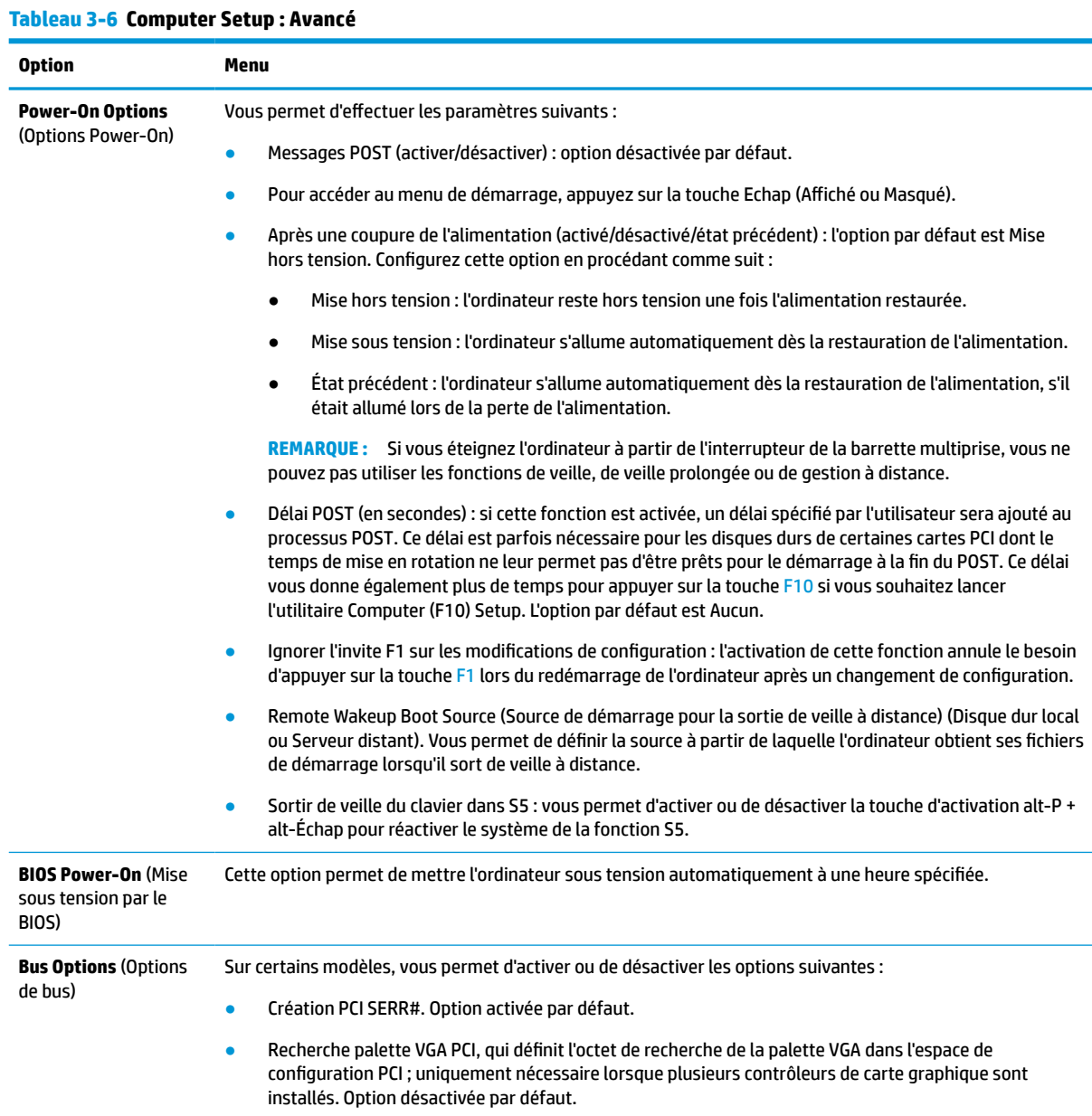

#### <span id="page-37-0"></span>**Tableau 3-6 Computer Setup : Avancé (suite)**

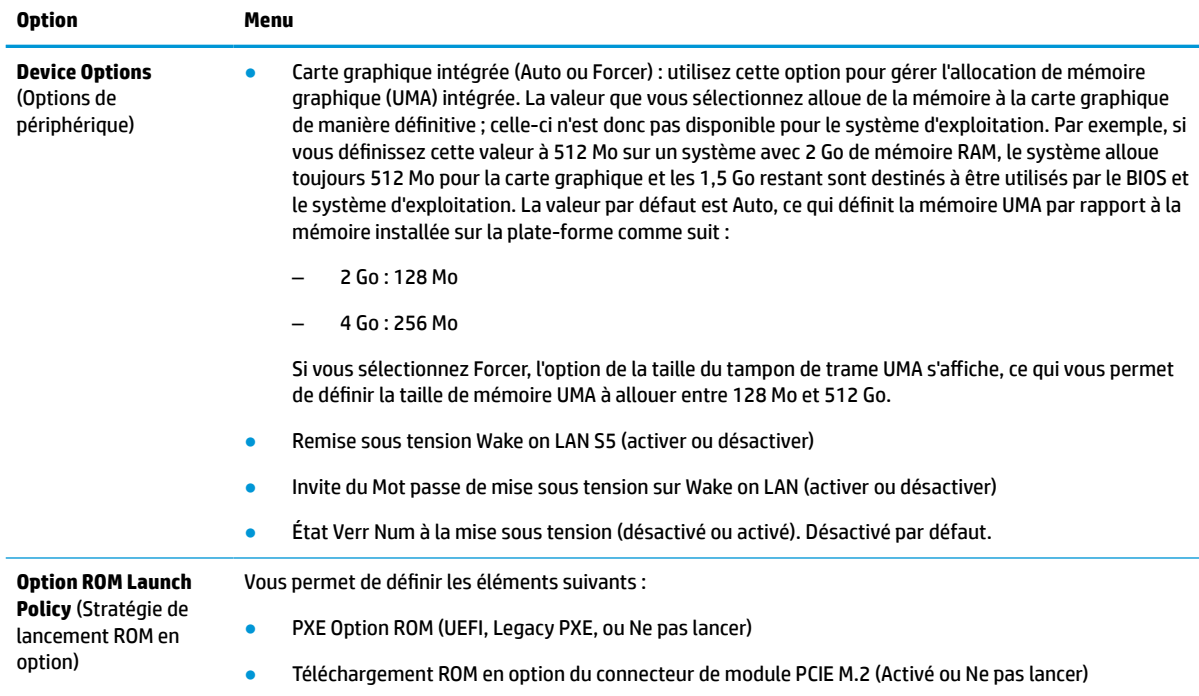

## **Modification des paramètres du BIOS à partir de l'utilitaire HP BIOS Configuration Utility (HPBCU)**

Vous pouvez modifier localement certains paramètres du BIOS dans le système d'exploitation sans avoir à passer par l'utilitaire F10. Ce tableau identifie les éléments que vous pouvez contrôler avec cette méthode.

Pour plus d'informations sur HP BIOS Configuration Utility (utilitaire de configuration du BIOS HP), consultez le *Manuel de l'utilisateur de HP BIOS Configuration Utility (BCU)* sur le site www.hp.com.

| paramètre du BIOS                                       | Valeur par défaut | <b>Autres valeurs</b>                                                                                                    |  |
|---------------------------------------------------------|-------------------|----------------------------------------------------------------------------------------------------|--|
| Langue                                                  | Anglais           | Français, Espanol, Deutsch, Italiano, Dansk, Suomi, Nederlands, Norsk,<br>Portugues, Svenska, japonais, chinois simplifié |  |
| Régler l'heure                                          | 00:00             | 00:00:23:59                                                                                                    |  |
| Régler le jour                                          | 01/01/2011        | 01/01/2011 à la date actuelle                                                                                             |  |
| Mettre à jour USB Type-C PD<br>FW                       | <b>Différer</b>   | Maintenant                                                                                                    |  |
| Mise à jour de l'outil-<br>inférieure TPM2.0 FW         | Désactiver        | <b>Activer</b>                                                                                                    |  |
| Contrôle de présence<br>physique TPM                    | Demander          | Aucune invite                                                                                                    |  |
| Mise à jour Wake à partir du<br>clavier dans S5 HOST FW | Désactiver        | Activer                                                                                                    |  |
| Configuration par défaut                                | Aucun             | Enregistrer les paramètres actuels comme valeurs par défaut,<br>Rétablissement paramètres d'usine par défaut              |  |

**Tableau 3-7 Paramètres du BIOS qui peuvent être modifiés dans le système d'exploitation**

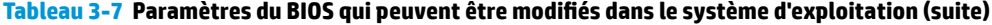

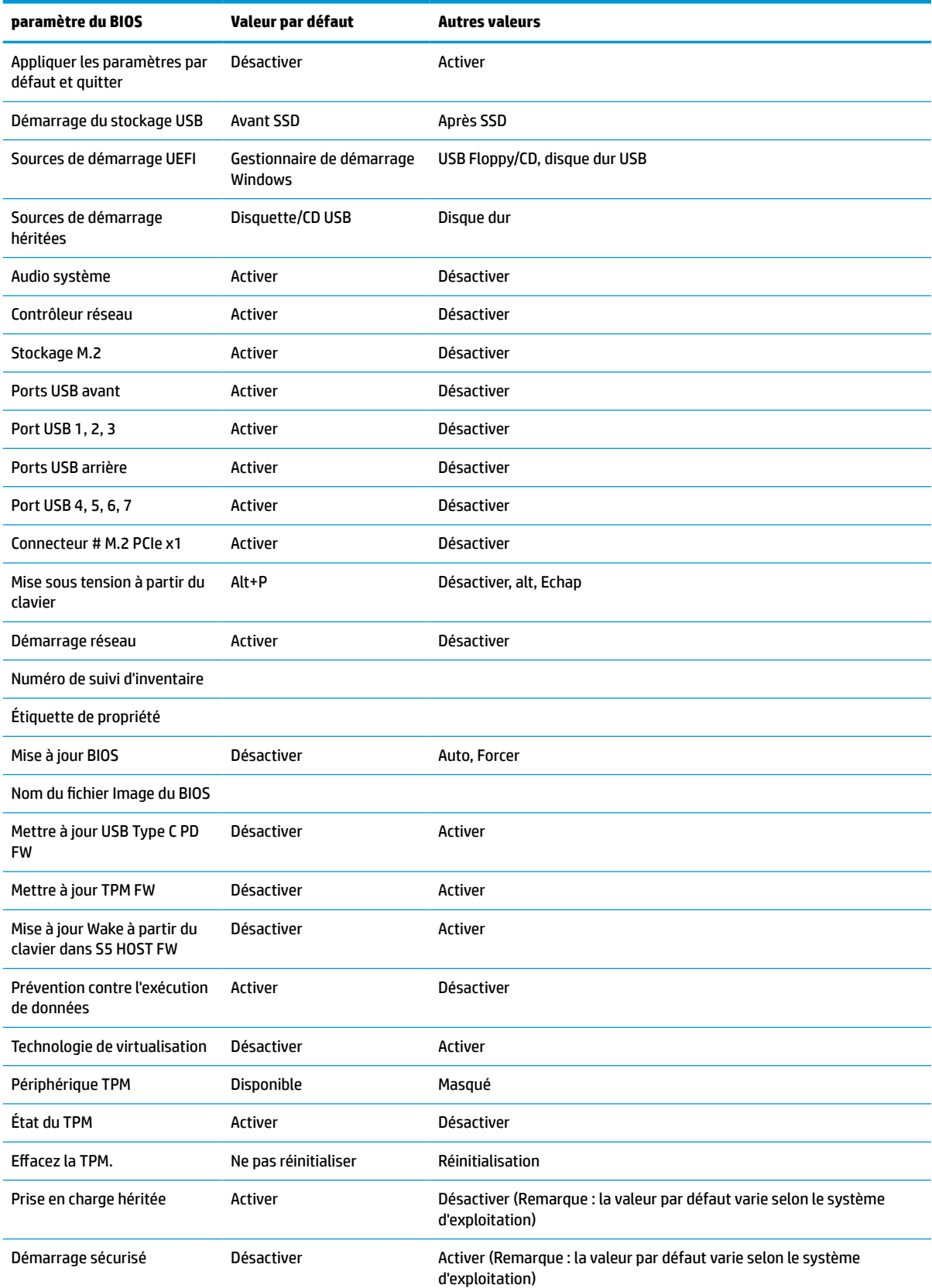

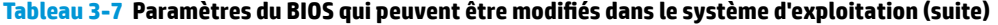

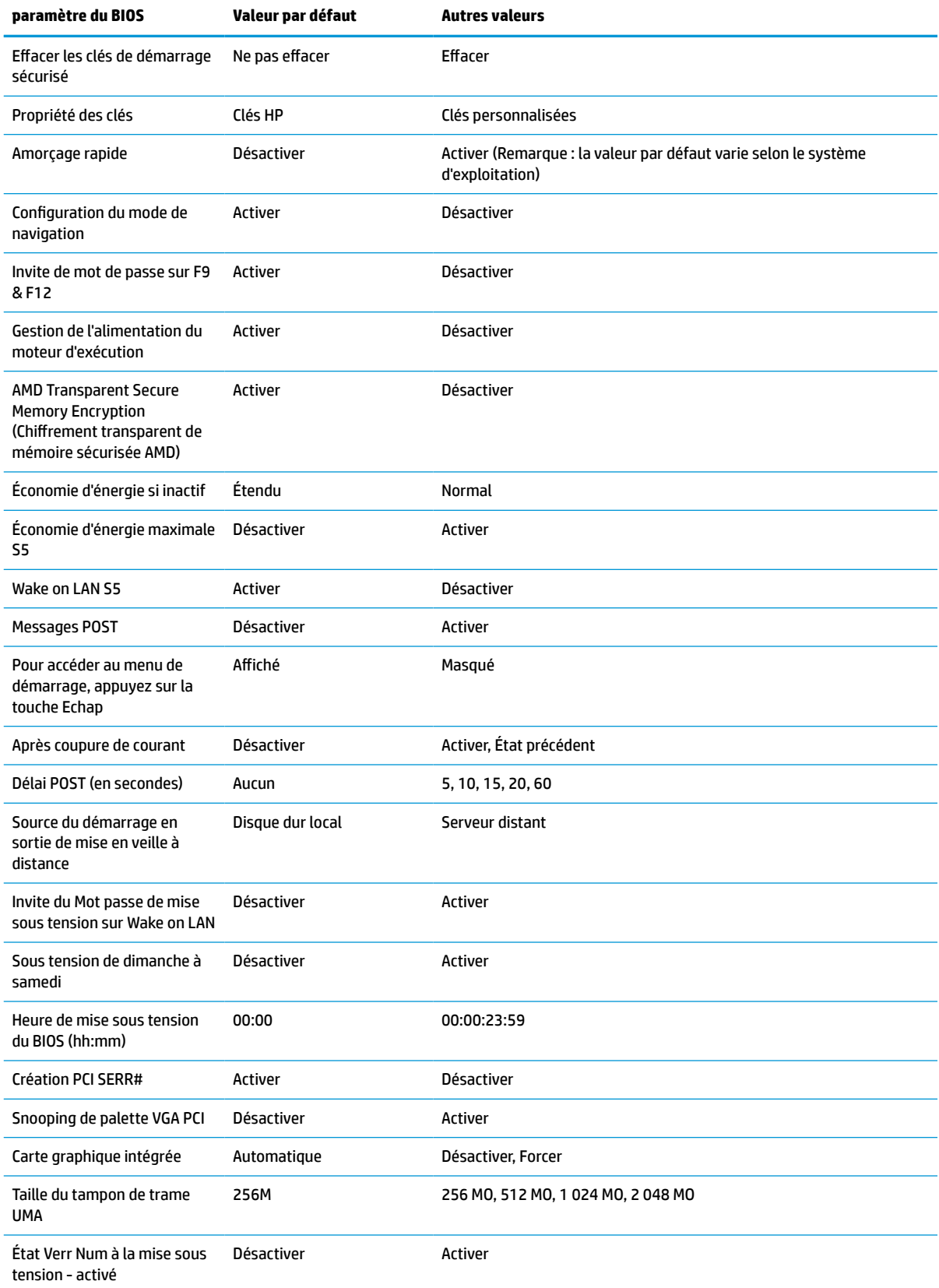

#### <span id="page-40-0"></span>**Tableau 3-7 Paramètres du BIOS qui peuvent être modifiés dans le système d'exploitation (suite)**

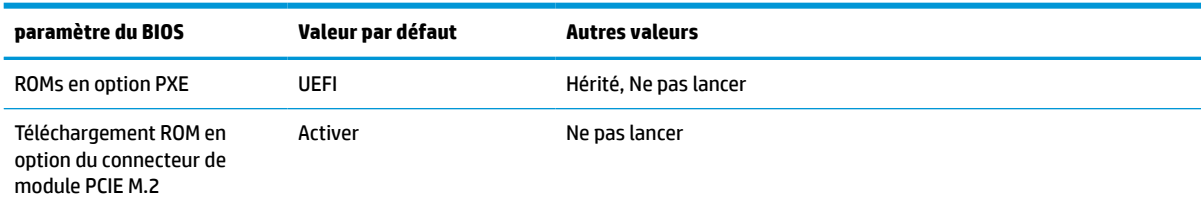

## **Mise à jour ou restauration d'un BIOS**

#### **HP Device Manager**

Vous pouvez utiliser HP Device Manager pour mettre à jour le BIOS d'un client léger. Vous pouvez utiliser une extension de BIOS prédéfinie ou utiliser le package standard de mise à niveau du BIOS ainsi que d'un modèle de fichier et de registre de HP Device Manager. Pour plus d'informations sur les modèles de fichiers et de registres de HP Device Manager, consultez le *Manuel de l'utilisateur de HP Device Manager* consultable à l'adresse suivante : www.hp.com/go/hpdm.

#### **Flashage du BIOS Windows**

Vous pouvez utiliser le SoftPaq de mise à jour du flashage du BIOS pour restaurer ou mettre à niveau le BIOS système. Plusieurs méthodes permettant de modifier le microprogramme du BIOS stocké sur votre ordinateur sont disponibles.

L'exécutable du BIOS est un utilitaire conçu pour flasher le BIOS système dans un environnement Windows. Pour afficher les options disponibles pour cet utilitaire, lancez le fichier exécutable sous l'environnement Windows.

Vous pouvez exécuter l'exécutable du BIOS avec ou sans le périphérique de stockage USB. Si le système n'a pas de périphérique de stockage USB installé, le système redémarre après avoir effectué une mise à jour du BIOS dans un environnement Windows.

#### **Flashage de BIOS Linux®**

Tous les flashages de BIOS sous ThinPro 6.x et versions ultérieures utilisent des mises à jour du BIOS sans outils, dans lesquelles le BIOS se met lui-même à jour.

Utilisez les commentaires suivants pour flasher un BIOS Linux :

● hptc-bios-flash *Nom\_de\_l'image*

Prépare le système à la mise à jour du BIOS lors du redémarrage suivant. Cette commande copie automatiquement les fichiers à l'emplacement approprié et vous invite à redémarrer le client léger. Cette commande nécessite que l'option de mise à jour sans outil soit définie sur Auto dans les paramètres du BIOS. Vous pouvez utiliser hpt-bios-cfg pour configurer l'option de mise à jour sans outils dans le BIOS.

● hptc-bios-flash –h

Affiche une liste d'options.

#### **Chiffrement de lecteur BitLocker / Mesures du BIOS**

Si Windows BitLocker Drive Encryption (BDE, chiffrement de lecteur BitLocker Windows) est activé sur votre système, HP recommande de mettre temporairement en veille BDE avant de mettre à jour le BIOS. Vous devez également obtenir votre mot de passe de récupération de BDE ou code PIN de récupération avant de mettre en veille BDE. Après avoir flashé le BIOS, vous pouvez reprendre BDE.

<span id="page-41-0"></span>Pour modifier BDE, sélectionnez **Démarrer > Panneau de configuration > Chiffrement de lecteur BitLocker**, sélectionnez **Mettre en veille la protection** ou **Reprendre la protection**, puis sélectionnez Oui.

En règle générale, la mise à jour du BIOS modifie les valeurs de mesure stockées dans les registres de configuration de plate-forme (PCR) du module de sécurité du système. Désactivez temporairement les technologies qui utilisent les valeurs de ces PCR pour établir un état de plate-forme (BDE en est un exemple) avant de flasher le BIOS. Après la mise à jour du BIOS, réactivez les fonctions et redémarrez le système de façon à ce que vous puissiez prendre de nouvelles mesures.

#### **Mode de récupération d'urgence de bloc d'amorçage**

En cas d'un échec de la mise à jour du BIOS (par exemple, si une coupure de courant se produit au cours de la mise à jour), le BIOS système peut être endommagé. Le mode de récupération d'urgence de bloc d'amorçage détecte cette situation et recherche automatiquement une image binaire compatible dans le répertoire racine du disque dur et dans toute source de support USB. Copiez le fichier binaire (.bin) dans le dossier de flashage DOS vers la racine du périphérique de stockage, puis allumez le système. Après que le processus de restauration localise l'image binaire, une tentative de processus de restauration est effectuée. La restauration automatique continue jusqu'à ce qu'elle restaure ou met à jour le BIOS avec succès. Si le système est équipé d'un mot de passe de configuration du BIOS, vous devriez peut-être utiliser le Menu de démarrage/Sous-menu Utilitaires pour flasher le BIOS manuellement après avoir fourni le mot de passe. Parfois, il existe des restrictions sur les versions de BIOS qui peuvent être installées sur une plate-forme. Si le BIOS qui était sur le système avait des restrictions, seules les versions du BIOS autorisées peuvent donc être utilisées pour la restauration.

## **Diagnostic et résolution des problèmes**

### **Voyants**

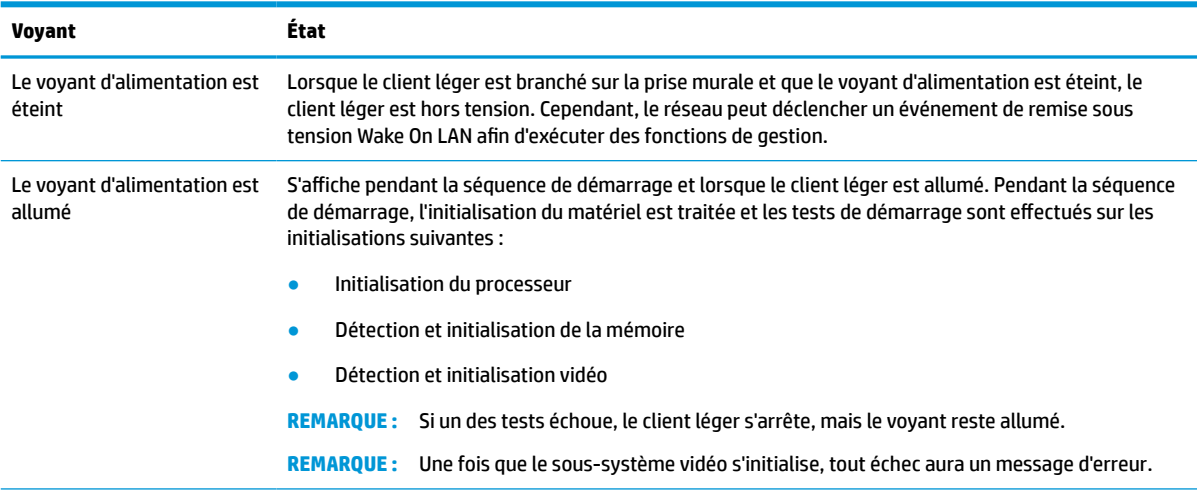

#### **Tableau 3-8 Voyants de diagnostic et de dépannage**

**REMARQUE :** Les voyants réseau se trouvent à l'intérieur du connecteur réseau sur le panneau supérieur arrière du client léger. Les voyants sont visibles lorsque le connecteur est installé. Un clignotement en vert indique l'activité du réseau, et orange indique une connexion à une vitesse de 100 Mo.

## <span id="page-42-0"></span>**Remise sous tension Wake-on LAN**

Wake on-LAN (WOL) permet à un ordinateur d'être mis sous tension ou de sortir d'un état de veille ou de veille prolongée via un message réseau. Vous pouvez activer ou désactiver la fonction WOL dans Computer Setup, à l'aide du paramètre **Remise sous tension Wake on LAN S5**.

Pour activer ou désactiver la fonction WOL :

- **1.** Mettez sous tension ou redémarrez l'ordinateur.
- **2.** Appuyez sur la touche echap ou F10 lorsque le message « Pour accéder au menu de démarrage, appuyez sur la touche Echap » s'affiche en bas de l'écran.
- **REMARQUE :** Si vous n'appuyez par sur la touche echap ou F10 en temps voulu, vous devez redémarrer l'ordinateur et appuyer une nouvelle fois sur echap ou F10 lorsque le voyant vert du moniteur s'allume.
- **3.** Si vous avez appuyé sur la touche echap, appuyez sur la touche F10 pour accéder à Computer Setup.
- **4.** Accédez à **Avancé > Options des périphériques**.
- **5.** Activez ou désactivez l'option **Remise sous tension Wake on LAN S5**.
- **6.** Appuyez sur F10 pour accepter les modifications.
- **7.** Sélectionnez **Fichier** > **Enregistrer les modifications et quitter**.

**IMPORTANT :** Le paramètre **S5 Maximum Power Savings** (Économie d'énergie maximale S5) peut affecter la fonction Wake on LAN. Si vous activez ce paramètre, la fonction Wake on LAN est désactivée. Ce paramètre se trouve dans Computer Setup en accédant à **Alimentation > Gestion du matériel**.

## **Séquence de mise sous tension**

Lors de la mise sous tension, le code du bloc d'amorçage flash initialise le matériel à un état connu, puis exécute des tests de diagnostic basiques de mise sous tension pour déterminer l'intégrité du matériel. L'initialisation exécute les fonctions suivantes :

- **1.** Initialisation du processeur et du contrôleur de mémoire.
- **2.** Initialisation et configuration de tous les périphériques PCI.
- **3.** Initialisation du logiciel vidéo.
- **4.** Initialisation de la vidéo à un état connu.
- **5.** Initialisation des périphériques USB à un état connu.
- **6.** Exécution de diagnostics de mise sous tension. Pour plus d'informations, reportez-vous à la section [Tests de diagnostic de mise sous tension à la page 36.](#page-43-0)

Le client léger démarre le système d'exploitation.

## <span id="page-43-0"></span>**Réinitialisation des mots de passe de configuration et de mise sous tension**

Vous pouvez réinitialiser les mots de passe de configuration et de mise sous tension en procédant comme suit :

- **1.** Mettez l'ordinateur hors tension et débranchez le cordon d'alimentation de la prise électrique.
- **2.** Retirez le cache arrière et le panneau d'accès.
- **3.** Retirez le cavalier de mot de passe de l'en-tête de la carte mère libellé PSWD/E49.
- **4.** Remettez le panneau d'accès et le cache arrière en place.
- **5.** Connectez l'ordinateur à l'alimentation et allumez-le.

## **Tests de diagnostic de mise sous tension**

Les diagnostics de mise sous tension exécutent des tests de base d'intégrité du matériel afin de déterminer sa fonctionnalité et sa configuration. En cas d'échec d'un test de diagnostic lors de l'initialisation du matériel, le client léger s'arrête. Aucun message n'est envoyé à la vidéo.

**REMARQUE :** Vous pouvez essayer de redémarrer le client léger et d'exécuter une deuxième fois les tests de diagnostic pour confirmer la première procédure d'arrêt.

Le tableau suivant dresse la liste des tests effectués sur le client léger.

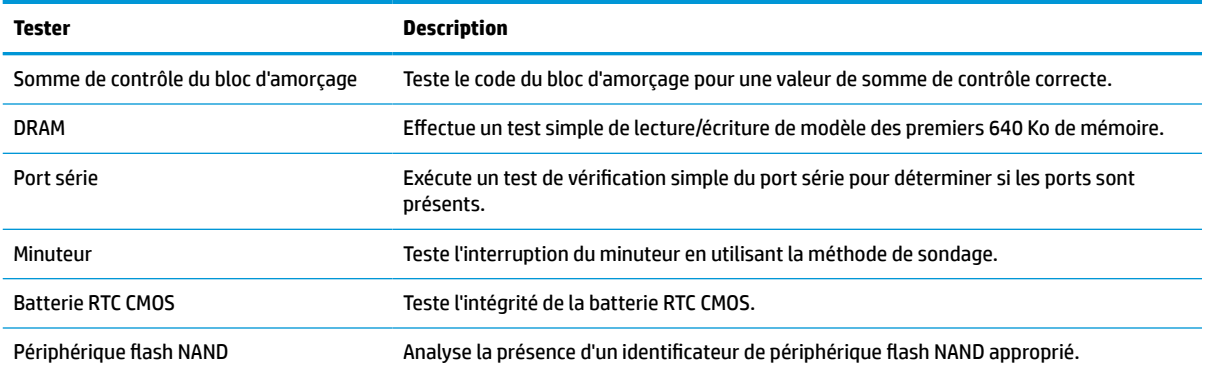

#### **Tableau 3-9 Test de diagnostic de mise sous tension**

## <span id="page-44-0"></span>**Interprétation des codes audibles et voyants du panneau avant liés au diagnostic POST**

Cette section couvre les codes des voyants du panneau avant ainsi que les codes sonores susceptibles de se présenter lors de l'autotest à la mise sous tension, et qui ne sont pas nécessairement liés à un code d'erreur ou à un message texte.

**AVERTISSEMENT !** Quand l'ordinateur est branché sur le secteur, la carte mère est sous tension. Afin de réduire les risques de blessures dues à une décharge électrique, au contact avec des surfaces chaudes ou les deux, veillez à retirer le cordon d'alimentation de la prise et laissez les composants internes refroidir avant de les toucher.

**EX REMARQUE :** Les actions recommandées sont indiquées dans l'ordre dans lequel elles doivent être accomplies.

Tous les voyants et codes sonores de diagnostic ne sont pas disponibles sur tous les modèles.

Les signaux sonores sont transmis par le haut-parleur du châssis. Les clignotements et les signaux sonores se répètent pendant cinq cycles, après quoi seuls les clignotements se répètent.

#### **Tableau 3-10 Interprétation des codes audibles et voyants du panneau avant liés au diagnostic POST**

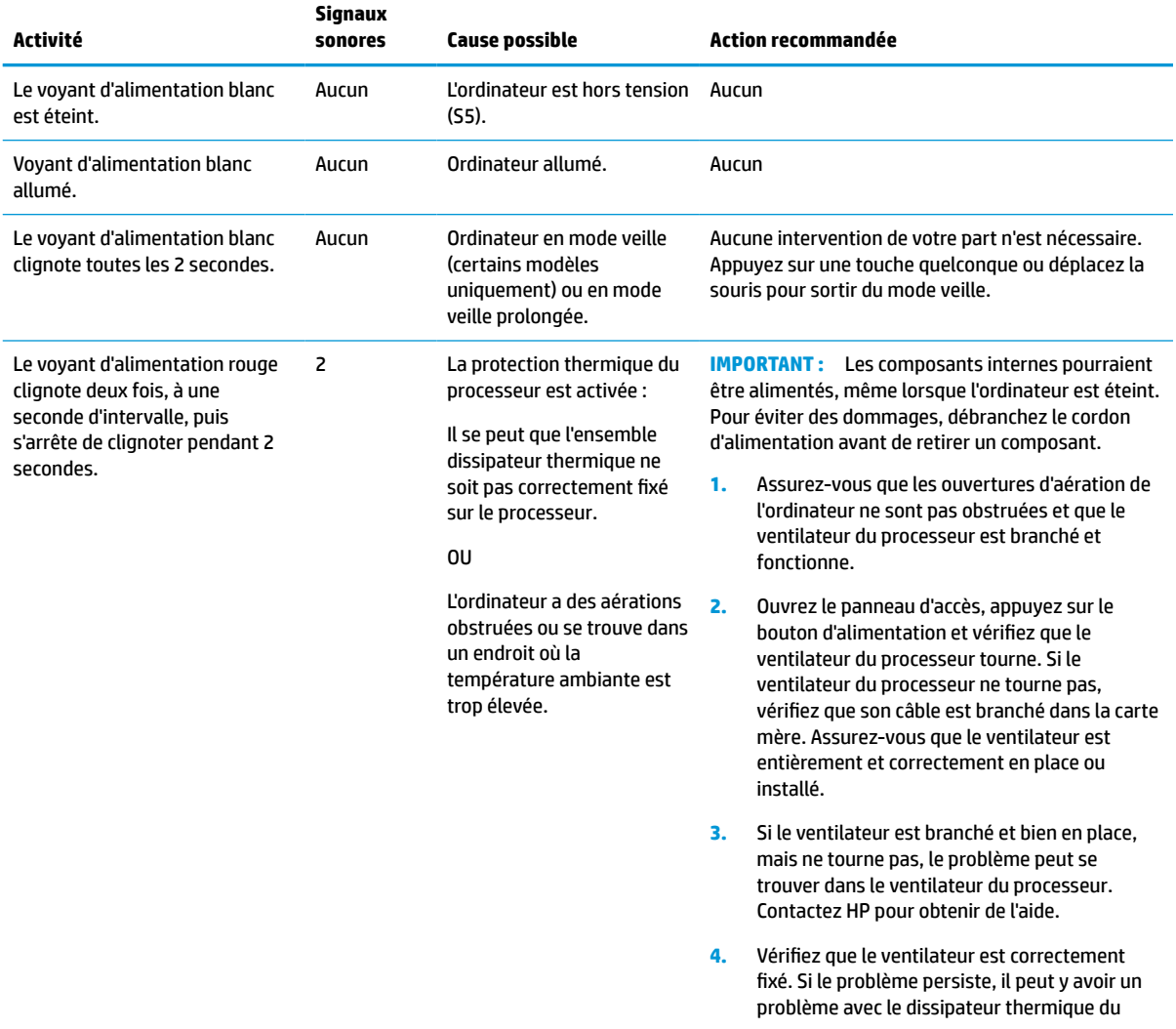

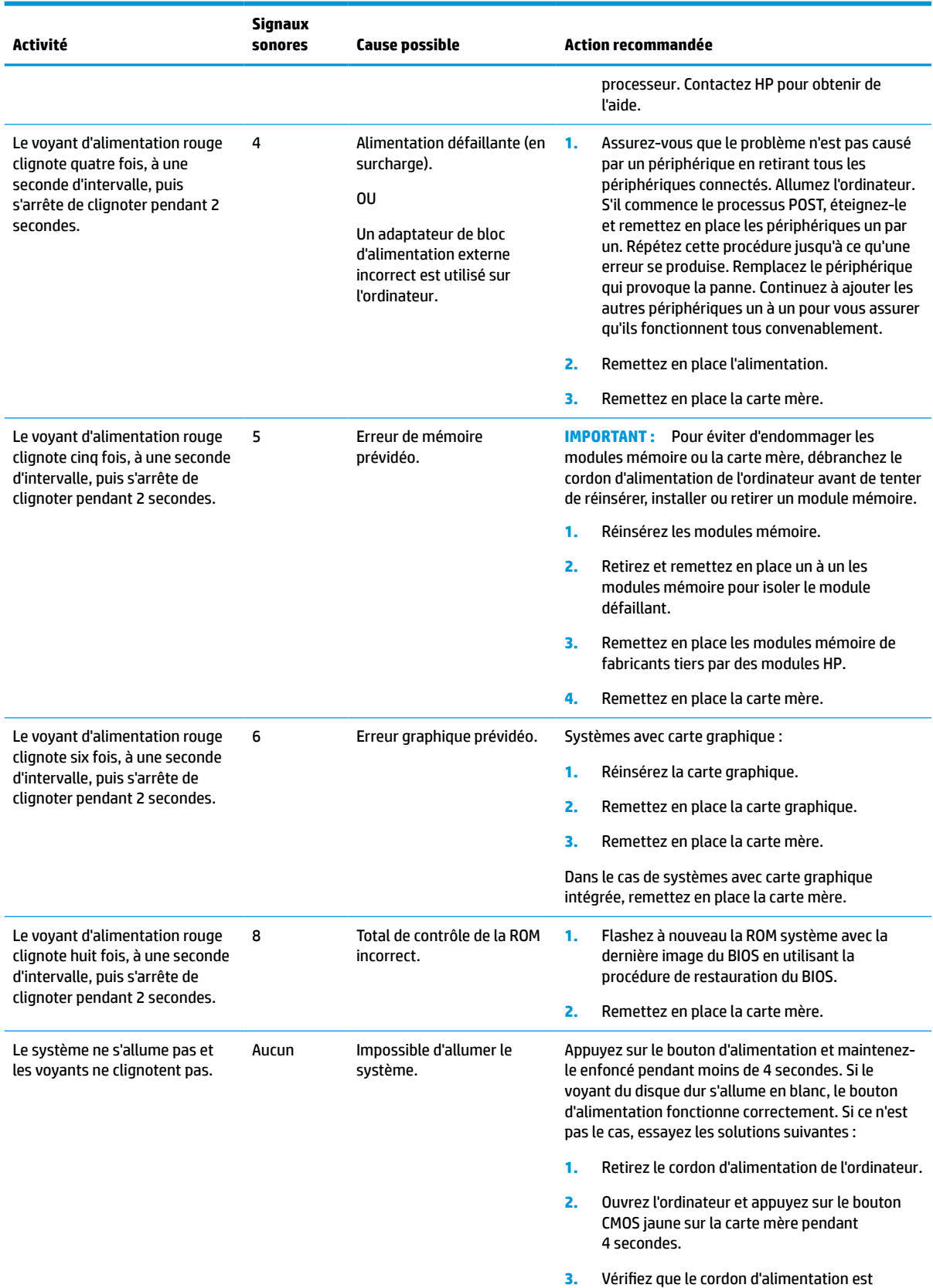

branché à la source d'alimentation.

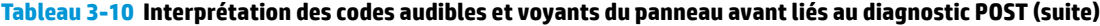

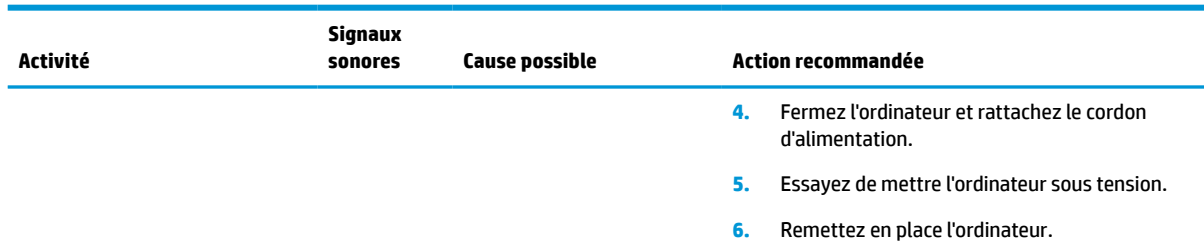

#### <span id="page-46-0"></span>**Tableau 3-10 Interprétation des codes audibles et voyants du panneau avant liés au diagnostic POST (suite)**

## **Dépannage**

## **Résolution des problèmes simples**

Si le client léger est confronté à des problèmes de fonctionnement ou ne s'allume pas, passez en revue les éléments suivants.

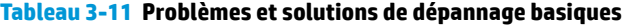

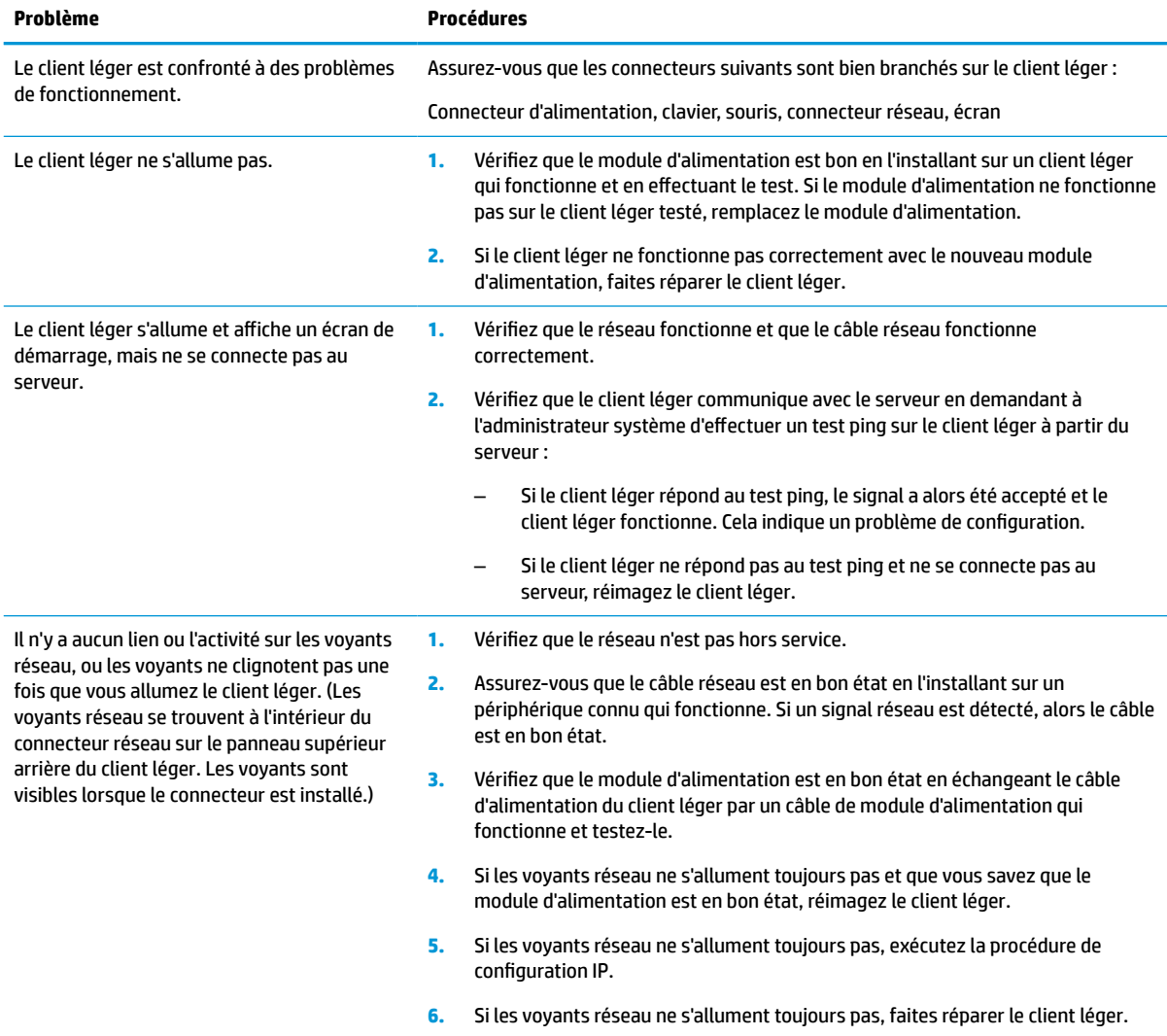

#### <span id="page-47-0"></span>**Tableau 3-11 Problèmes et solutions de dépannage basiques (suite)**

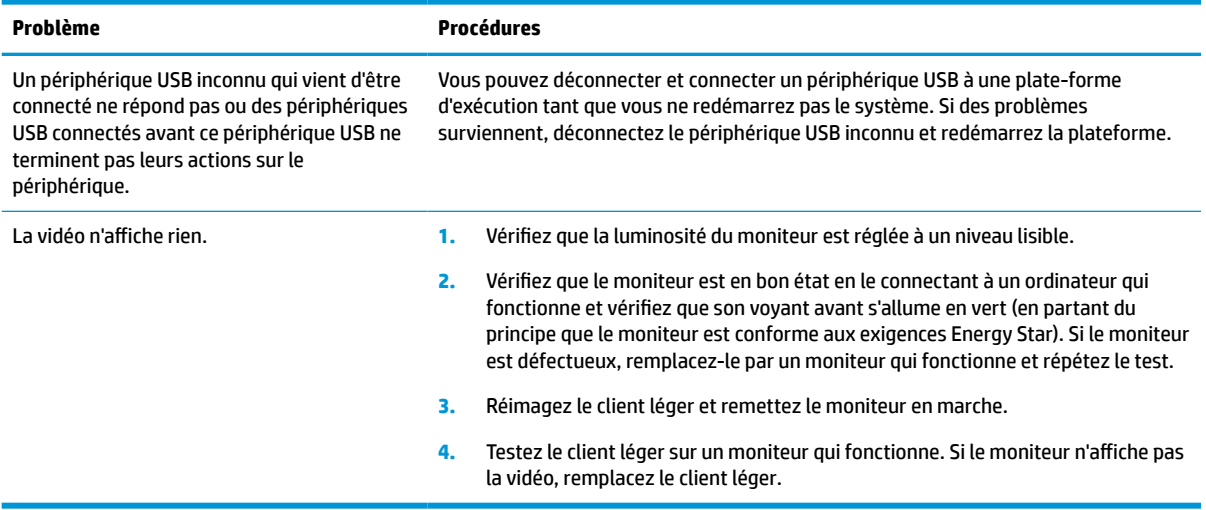

## **Dépannage du client léger sans disque (non flash)**

Cette section est réservée aux clients légers qui n'ont pas la capacité Flash ATA. Étant donné qu'il n'y a aucun Flash ATA dans ce modèle, la séquence de priorité du démarrage est comme suit :

- Périphérique USB
- PXE
- **1.** Lorsque le client léger démarre, le moniteur doit afficher les informations suivantes.

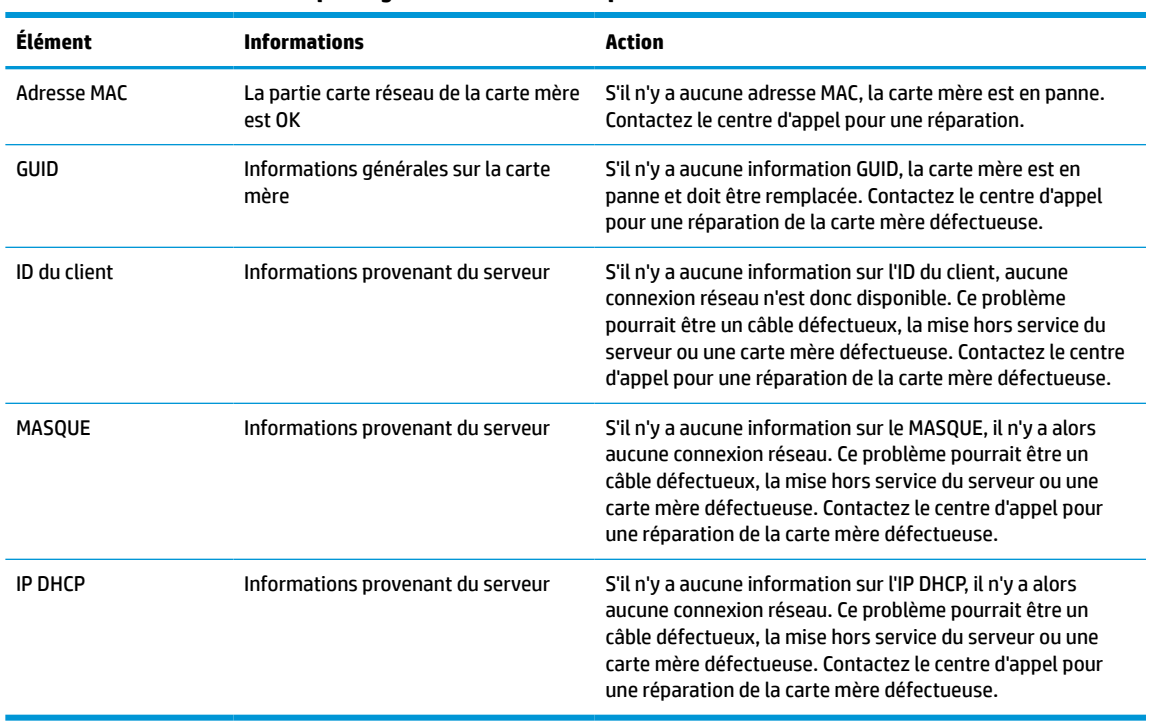

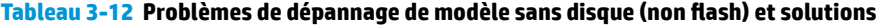

**2.** Si vous êtes dans un environnement Microsoft® RIS PXE, passez à l'étape 3.

Si vous êtes dans un environnement Linux, passez à l'étape 4.

<span id="page-48-0"></span>**3.** Si vous êtes dans un environnement Microsoft RIS PXE, appuyez sur la touche F12 pour activer le démarrage de service réseau dès que les informations de l'IP DHCP apparaissent sur l'écran.

Si le client léger ne démarre pas sur le réseau, le serveur n'est pas configuré pour PXE.

Si vous manquez le signal F12, le système essaie de démarrer sur le flash ATA qui n'est pas présent. Le message qui s'affichera à l'écran sera le suivant : **ERREUR : disque non-système ou erreur disque. Remettez en place, puis appuyez sur n'importe quelle touche lorsque vous êtes prêt.**

En appuyant sur n'importe quelle touche, le cycle de démarrage est relancé.

**4.** Si vous êtes dans un environnement Linux, un message d'erreur apparaîtra sur l'écran s'il n'y a aucun IP du client : **ERREUR : disque non-système ou erreur disque. Remettez en place, puis appuyez sur n'importe quelle touche lorsque vous êtes prêt.**

## **Configuration d'un serveur PXE**

**REMARQUE :** Tous les logiciels PXE sont pris en charge par les fournisseurs de service agréés au moyen d'une garantie ou d'un contrat de service. Les clients qui appellent le centre de service client HP concernant des problèmes ou des questions au sujet du PXE doivent être renvoyés vers leur fournisseur de PXE pour obtenir une assistance.

Par ailleurs, reportez-vous aux documents suivants :

– Pour Windows Server 2008 R2 : [http://technet.microsoft.com/en-us/library/7d837d88-6d8e-420c-b68f](http://technet.microsoft.com/en-us/library/7d837d88-6d8e-420c-b68f-a5b4baeb5248.aspx)[a5b4baeb5248.aspx](http://technet.microsoft.com/en-us/library/7d837d88-6d8e-420c-b68f-a5b4baeb5248.aspx)

– Pour Windows Server 2012 :<http://technet.microsoft.com/en-us/library/jj648426.aspx>

Les services suivants doivent être en cours d'exécution, et peuvent être en cours d'exécution sur différents serveurs :

- **1.** Domain Name Service (DNS)
- **2.** Services d'installation à distance (RIS)

*<u><b>P* REMARQUE : Active Directory DHCP n'est pas requis, mais est recommandé.</u>

## **Utilisation de HP ThinUpdate pour restaurer l'image**

HP ThinUpdate vous permet de télécharger des images ou modules complémentaires depuis HP, de capturer une image de client léger et de créer des unités flash USB amorçables pour le déploiement d'images.

HP ThinUpdate est préinstallé sur certains clients légers HP et est également disponible en tant que module complémentaire à l'adresse [http://www.hp.com/support.](http://www.hp.com/support) Recherchez le modèle de client léger, puis reportezvous à la section **Pilotes et logiciels** de la page d'assistance correspondant à ce modèle.

- La fonction Téléchargements d'images vous permet de télécharger une image auprès de HP vers un stockage local ou un lecteur flash USB. L'option Lecteur flash USB permet de créer un lecteur flash USB amorçable qui peut être utilisé pour déployer l'image sur d'autres clients légers.
- La fonction Capture d'image vous permet de capturer une image depuis un client léger HP et de l'enregistrer sur un lecteur flash USB, qui peut être utilisé pour déployer l'image sur d'autres clients légers.
- La fonction Téléchargements de modules complémentaires vous permet de télécharger des modules complémentaires auprès de HP vers un stockage local ou un lecteur flash USB.
- La fonction Gestion de lecteurs USB vous permet d'effectuer les tâches suivantes :
- <span id="page-49-0"></span>– Créer un lecteur flash USB amorçable à partir d'un fichier image sur un stockage local.
- Copier un fichier image .ibr à partir d'un lecteur flash USB vers le stockage local
- Restaurer la disposition d'un lecteur flash USB

Vous pouvez utiliser un lecteur flash USB amorçable créé avec HP ThinUpdate pour déployer une image d'un client léger HP sur un autre client léger HP du même modèle avec le même système d'exploitation.

#### **Configuration système requise**

Pour créer un périphérique de restauration dans le but de reflasher ou restaurer l'image du logiciel sur le flash, vous avez besoin de ce qui suit :

- Un ou plusieurs clients légers HP.
- Une unité flash USB de la taille suivante ou supérieure :
	- ThinPro : 8 Go
	- Windows 10 IoT (si vous utilisez le format USB) : 32 Go

**REMARQUE :** Éventuellement, vous pouvez utiliser l'outil sur un ordinateur Windows.

**Cette méthode de restauration ne fonctionne pas avec toutes les unités flash USB.** Les unités flash USB qui ne s'affichent pas en tant que lecteur amovible dans Windows ne prennent pas en charge cette méthode de restauration. Les unités flash USB avec plusieurs partitions ne prennent généralement pas en charge cette méthode de restauration. La gamme d'unités flash USB disponible sur le marché change constamment. Toutes les unités flash USB n'ont pas été testées avec l'outil de génération d'images de client léger HP.

## **Gestion des périphériques**

Le client inclut une licence pour HP Device Manager et est doté d'un agent du gestionnaire de périphériques préinstallé. HP Device Manager est un outil de gestion optimisé pour clients légers permettant de gérer la durée de vie complète des clients légers HP en incluant les fonctions suivantes : Détecter, Gestion des actifs, Déploiement et Configuration. Pour plus d'informations sur HP Device Manager, veuillez vous rendre sur www.hp.com/go/hpdm.

Si vous souhaitez gérer le client léger avec d'autres outils de gestion tel que SCCM ou LANDesk, rendez-vous sur www.hp.com/go/clientmanagement pour plus d'informations.

## **Exigences concernant les cordons d'alimentation**

La fonction d'entrée longue portée de l'ordinateur lui permet de fonctionner à une tension de ligne variant de 100 à 120 V ca ou de 220 à 240 V ca.

Le jeu de cordons d'alimentation à 3 conducteurs fourni avec l'ordinateur est conforme aux exigences du pays ou de la région où le matériel a été acheté.

Les jeux de cordons d'alimentation utilisés dans d'autres pays ou régions doivent être conformes aux exigences du pays et de la région où l'ordinateur est utilisé.

### **Configuration requise pour tous les pays**

Les exigences suivantes sont applicables à tous les pays et régions :

- <span id="page-50-0"></span>● La longueur du jeu de cordons d'alimentation doit être d'au moins **1,0 m** (3,3 pi) et ne doit pas dépasser **2,0 m** (6,5 pi).
- Tous les jeux de cordons d'alimentation doivent être approuvés par un organisme accrédité responsable des évaluations dans le pays ou la région où le jeu de cordons d'alimentation sera installé.
- L'intensité minimale du jeu de cordons d'alimentation doit être de 10 A et la tension nominale doit être 125 V ou 250 V ca, en fonction des exigences du système d'alimentation de chaque pays ou région.
- Le connecteur du coupleur de l'équipement doit répondre à la configuration mécanique exigée par la norme EN 60 320/IEC 320 C13 pour être branché à l'entrée de l'appareil à l'arrière de l'ordinateur.

### **Configuration requise pour certains pays et régions**

#### **Tableau 3-13 Exigences liées au cordon d'alimentation pour certains pays et régions**

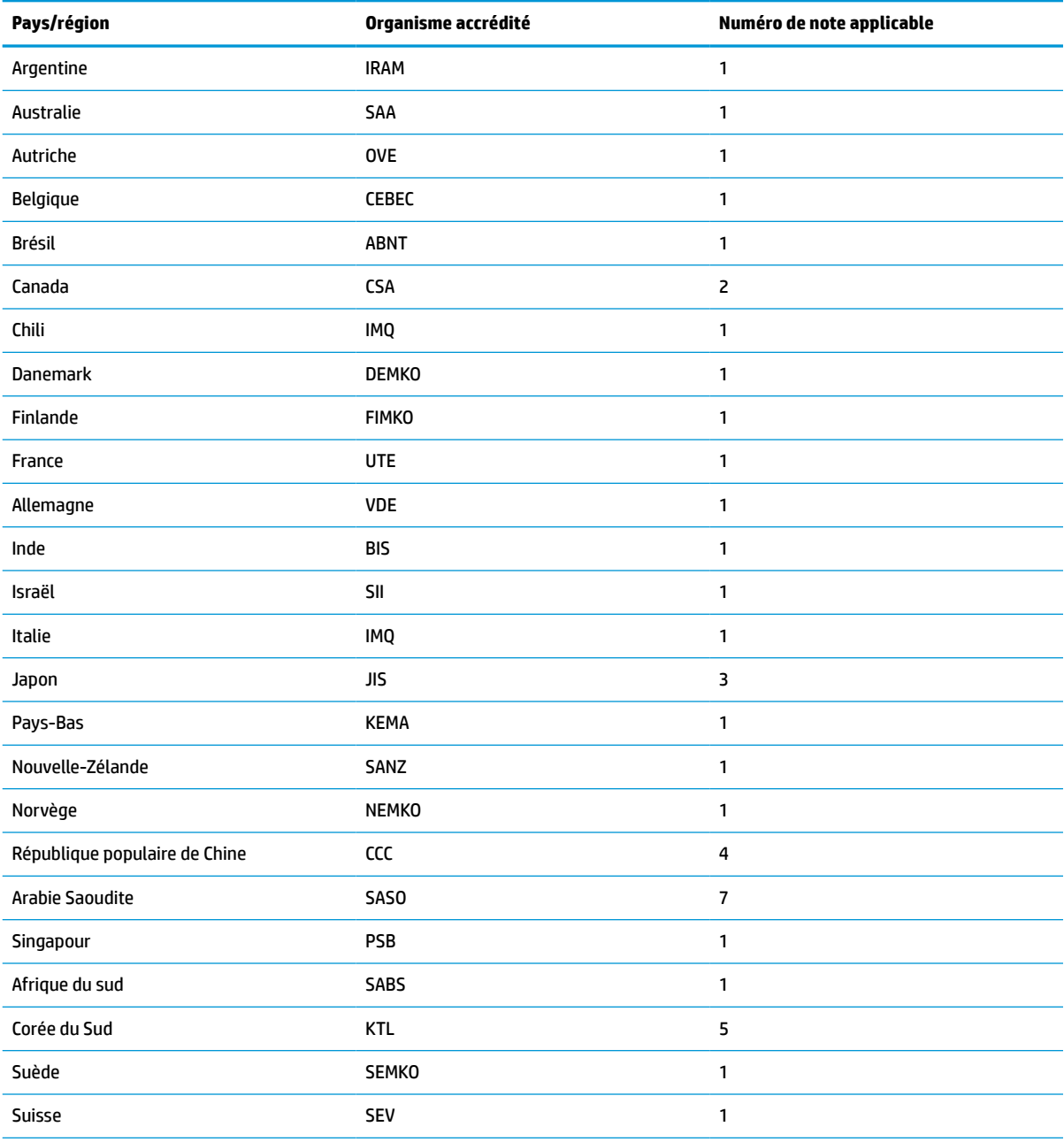

#### **Tableau 3-13 Exigences liées au cordon d'alimentation pour certains pays et régions (suite)**

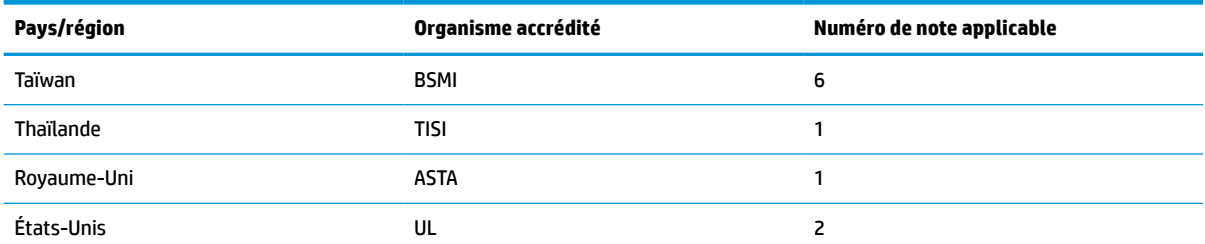

**1.** Le cordon flexible doit être de Type HO5VV-F, avec 3 conducteurs et une taille de conducteur de 0,75 mm². L'équipement du jeu de cordons d'alimentation (coupleur d'appareils et prise murale) doit porter la marque de certification de l'organisme responsable de l'évaluation du pays ou région où il sera utilisé.

- **2.** Le cordon flexible doit être de Type SVT/SJT ou équivalent, No. 18 AWG, avec 3 conducteurs. La prise murale doit être de type mise à la terre à deux pôles avec une configuration NEMA 5-15P (15 A, 125 V ca) ou NEMA 6-15P (15 A, 250 V). Marque CSA ou C-UL. Le numéro de fichier UL doit figurer sur chaque élément.
- **3.** Le coupleur de l'équipement, le cordon flexible et la prise électrique murale doivent porter un marquage T et un numéro d'enregistrement conformément à la loi japonaise Dentori. Le cordon flexible doit être de Type VCTF, avec 3 conducteurs et une taille de conducteur de 0,75 mm² ou 1,25 mm². La prise électrique murale doit être de type mise à la terre bipolaire avec une configuration conforme à la norme industrielle japonaise C8303 (7 A, 125 V ca).
- **4.** Le cordon flexible doit être de Type RVV, avec 3 conducteurs et une taille de conducteur de 0,75 mm². L'équipement du jeu de cordons d'alimentation (coupleur de l'équipement et prise électrique murale) doit porter la marque de certification CCC.
- **5.** Le cordon flexible doit être de Type H05VV-F, avec 3 conducteurs et une taille de conducteur de 0,75 mm². Le logo KTL et le numéro d'approbation individuelle doivent figurer sur chaque élément. Le numéro d'approbation Corset et le logo doivent être imprimés sur une étiquette de marqueur.
- **6.** Le cordon flexible doit être de Type HVCTF, avec 3 conducteurs et une taille de conducteur de 1,25 mm². L'équipement du jeu de cordons d'alimentation (coupleur de l'équipement et prise électrique murale) doit porter la marque de certification BSMI.
- **7.** Pour 127 V ca, le cordon flexible doit être de Type SVT ou SJT, avec 3 conducteurs, 18 AWG, avec prise NEMA 5-15P (15 A, 125 V ca), et porter la marque UL et CSA ou C-UL. Pour 240 V ca, le cordon flexible doit être de type H05VV-F, avec 3 conducteurs, taille de conducteur de 0,75 mm² ou 1,0 mm², avec une fiche BS 1363/A portant les marques BSI ou ASTA.

## <span id="page-52-0"></span>**Déclaration relative à la volatilité**

Les produits client léger ont généralement trois types de périphériques de mémoire : Les périphérique mémoire RAM, ROM et flash. Les données stockées dans le périphérique de mémoire RAM seront perdues lorsque l'alimentation est retirée du périphérique. Les périphériques RAM peuvent être alimentés par une alimentation secteur, auxiliaire ou par batterie (tel que décrit dans la liste suivante). Par conséquent, même lorsque le client léger n'est pas connecté à une prise secteur, certains périphériques de mémoire RAM peuvent être alimentés par batterie. Les données stockées dans la mémoire ROM ou les périphériques mémoire flash ne seront pas perdues, même si l'alimentation est retirée du périphérique. Les fabricants de périphériques flash spécifient généralement une période de temps (environ 10 ans) de conservation des données.

Définition d'états d'alimentation :

**Alimentation secteur :** Alimentation disponible lorsque le client léger est mis sous tension.

**Alimentation auxiliaire ou de veille :** Alimentation disponible lorsque le client léger est éteint lorsque le bloc d'alimentation est branché à une prise secteur active.

**Alimentation par batterie :** Alimentation provenant d'une batterie bouton présente dans les systèmes de client léger.

### **Périphériques de mémoire disponibles**

Le tableau suivant répertorie les périphériques de mémoire disponibles et leurs types par modèles. Veuillez noter que les systèmes de client léger n'utilisent pas de disques durs classiques avec des pièces amovibles. Ils utilisent plutôt des périphériques de mémoire flash avec une interface frontale IDE/SATA. Par conséquent, les systèmes d'exploitation communiquent énormément avec ces périphériques flash comme c'est le cas avec un disque dur IDE/SATA standard. Ce périphérique flash IDE/SATA contient l'image du système d'exploitation. Le périphérique flash peut uniquement être écrit par un administrateur. Un outil logiciel spécial est nécessaire pour formater les périphériques flash et effacer les données stockées dans ceux-ci.

Utilisez les étapes suivantes pour mettre à jour le BIOS et renvoyer les paramètres du BIOS dans les paramètres d'usine par défaut.

- **1.** Téléchargez le dernier BIOS pour votre modèle à partir du site Web HP.
- **2.** Suivez les instructions sur le site Web pour flasher le code BIOS.
- **3.** Redémarrez le système et pendant que le système démarre (après l'écran de démarrage HP, s'il s'affiche), appuyez sur la touche F10 pour accéder à l'écran de configuration du BIOS.
- **4.** Si le code propriétaire ou l'étiquette d'inventaire est défini(e), effacez le code ou l'étiquette manuellement sous **Sécurité > ID du système**.
- **5.** Sélectionnez **Fichier > Enregistrer les modifications et quitter**.
- **6.** Pour effacer les mots de passe de configuration ou de mise sous tension (s'ils sont définis) et effacer tout autre paramètre, éteignez l'ordinateur et retirez le cordon d'alimentation et le capot de l'ordinateur.
- **7.** Repérez le cavalier de mot de passe à deux broches noir sur l'en-tête E49 (libellé PSWD) et retirez-le.
- **8.** Retirez l'alimentation secteur, patientez 10 secondes jusqu'à ce que l'alimentation secteur de l'unité se soit épuisée, puis appuyez sur le bouton Effacer CMOS. (Il s'agit généralement d'un bouton poussoir jaune libellé CMOS). Après avoir reconnecté l'alimentation, le système démarre automatiquement le système d'exploitation.
- **9.** Remettez le capot et le cordon d'alimentation en place et allumez l'ordinateur. Les mots de passe sont maintenant effacés et tous les autres paramètres de mémoire non volatile, configurables par l'utilisateur sont réinitialisés à leurs valeurs d'usine par défaut.
- **10.** Accédez à nouveau à l'utilitaire de configuration F10.

**11.** Sélectionnez **Fichier > Configuration par défaut > Restaurer les paramètres usine comme valeurs par défaut**. Cette action définira les paramètres par défaut sur les valeurs par défaut définis en usine.

#### **12.** Sélectionnez **Fichier > Appliquer les valeurs par défaut et quitter**.

**13.** Arrêtez l'ordinateur, retirez le cordon d'alimentation, puis remettez en place le cavalier noir sur l'en-tête E49. Remettez en place le capot et le cordon d'alimentation de l'ordinateur.

| <b>Description</b>                    | <b>Emplacement/Taille</b>                                                                             | Alimentation         | Perte de données                         | <b>Commentaires</b>                                        |
|---------------------------------------|----------------------------------------------------------------------------------------------------|----------------------|------------------------------------------|------------------------------------------------------------|
| ROM de démarrage du<br>système (BIOS) | ROM SPI (128 Mo) dans<br>un emplacement.<br>amovible                                                  |                      |                                          |                                                            |
| Mémoire système (RAM)                 | Support SODIMM.<br>Amovible (4 Go/8 Go/16<br>Go)                                                      | Alimentation secteur | Si l'alimentation secteur<br>est retirée | Seuls les états ACPI<br>S0/S3/S5/G3 sont pris en<br>charge |
| RAM RTC (CMOS)                        | La RAM RTC est une<br>mémoire RAM de 256<br>octets dans une puce-<br>système (SoC)<br>embarquée Intel | Secteur/batterie     | Si la batterie est retirée               |                                                            |
| Clavier/souris (ROM)                  | 2 Ko intégrés dans le<br>super contrôleur E/S<br>(SIO18)                                              | Général              |                                          |                                                            |
| Clavier/souris (RAM)                  | 256 octets intégrés dans<br>le super contrôleur E/S<br>(SIO18)                                        | Général              | Si l'alimentation secteur<br>est retirée |                                                            |
| <b>LOM EEPROM</b>                     | ROM SPI discrète de 2<br>Mo                                                                           | Aux                  |                                          | Mémoire à usage unique<br>(0TP)                            |
| <b>TPM</b>                            | Mémoire non volatile de<br>7206 octets                                                                | Général              |                                          |                                                            |

**Tableau 3-14 Périphériques de mémoire disponibles**

## <span id="page-54-0"></span>**Caractéristiques**

Pour connaître les caractéristiques techniques les plus récentes ou en savoir plus sur le client léger, rendezvous sur <http://www.hp.com/go/quickspecs/>, puis recherchez votre client léger pour trouver ses QuickSpecs.

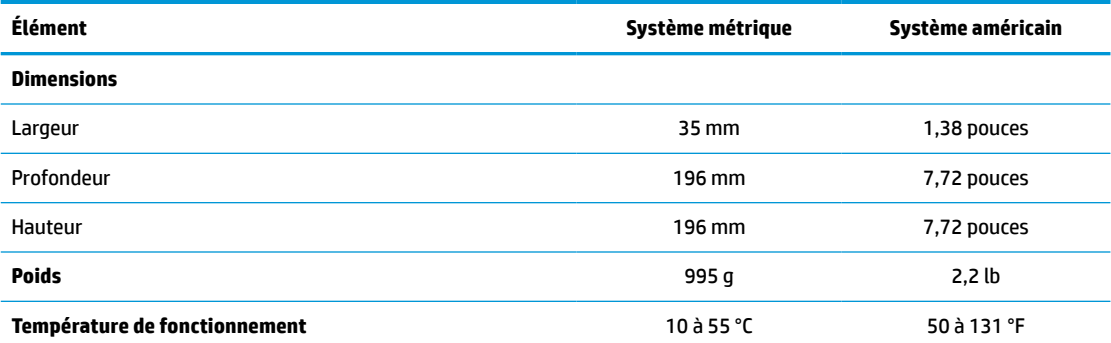

Les valeurs données au niveau de la mer doivent être réduites de 1 °C/300 m (1,8 °F/1 000 pieds) d'altitude jusqu'à un maximum de 3 km (10 000 pieds), sans exposition directe aux rayons du soleil. La limite supérieure peut être encore réduite par le type et le nombre d'options installées.

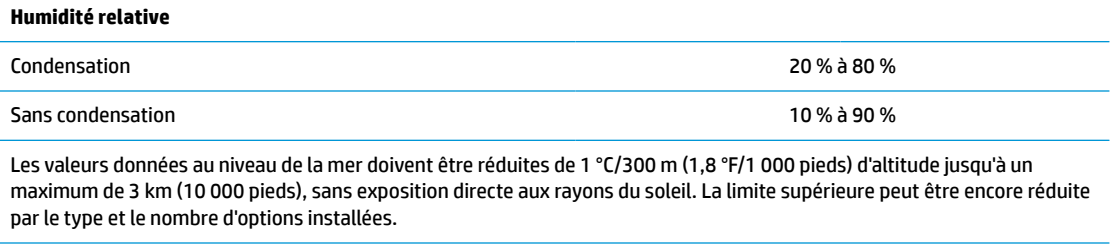

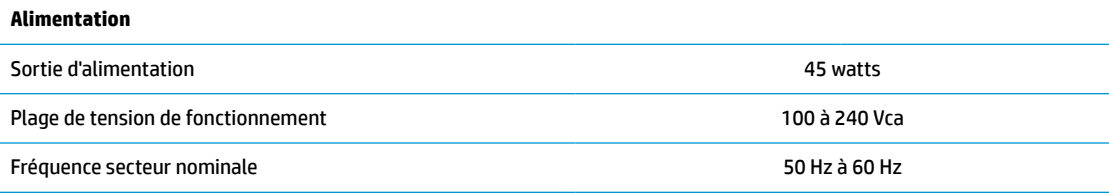

# <span id="page-55-0"></span>**4 Utilisation de HP PC Hardware Diagnostics**

## **Utilisation de l'interface HP PC Hardware Diagnostics Windows (certains produits uniquement)**

HP PC Hardware Diagnostics Windows est un utilitaire basé sur Windows qui vous permet d'exécuter des tests de diagnostic afin de déterminer si le matériel de l'ordinateur fonctionne correctement. L'outil s'exécute dans le système d'exploitation Windows afin de pouvoir effectuer un diagnostic des pannes matérielles.

Si HP PC Hardware Diagnostics Windows n'est pas installé sur votre ordinateur, vous devez tout d'abord le télécharger et l'installer. Pour télécharger HP PC Hardware Diagnostics Windows, reportez-vous à la section [Téléchargement de HP PC Hardware Diagnostics Windows à la page 49](#page-56-0).

Après avoir installé HP PC Hardware Diagnostics Windows, suivez ces étapes pour y accéder depuis Aide et support de HP ou HP Support Assistant.

- **1.** Pour accéder à HP PC Hardware Diagnostics Windows dans Aide et Support de HP :
	- **a.** Sélectionnez le bouton **Démarrer**, puis **Aide et support de HP**.
	- **b.** Faites un clic droit sur **HP PC Hardware Diagnostics Windows**, sélectionnez **Plus**, puis **Exécuter en tant qu'administrateur**.

 $-$  ou  $-$ 

Pour accéder à HP PC Hardware Diagnostics Windows dans HP Support Assistant :

**a.** Saisissez support dans la zone de recherche de la barre des tâches, puis sélectionnez l'application **HP Support Assistant**.

 $-$  ou  $-$ 

Cliquez sur l'icône en forme de point d'interrogation dans la barre des tâches.

- **b.** Sélectionnez **Dépannage et correctifs**.
- **c.** Sélectionnez **Diagnostic**, puis **HP PC Hardware Diagnostics Windows**.
- **2.** Lorsque l'outil s'ouvre, sélectionnez le type de test de diagnostic que vous souhaitez exécuter, puis suivez les instructions à l'écran.

**REMARQUE :** Pour interrompre un test de diagnostic à tout moment, sélectionnez Annuler.

Lorsque HP PC Hardware Diagnostics Windows détecte une défaillance nécessitant un remplacement du matériel, un code d'identification de défaillance à 24 chiffres est généré. L'écran affiche l'une des options suivantes :

- Un lien d'identifiant de défaillance s'affiche. Sélectionnez le lien et suivez les instructions qui s'affichent à l'écran.
- Un code de réponse rapide (QR) s'affiche. Avec un appareil mobile, scannez le code, puis suivez les instructions à l'écran.
- Les instructions pour appeler l'assistance sont affichées. Suivez ces instructions.

### <span id="page-56-0"></span>**Téléchargement de HP PC Hardware Diagnostics Windows**

- Les instructions de téléchargement de HP PC Hardware Diagnostics Windows sont uniquement fournies en anglais.
- Vous devez utiliser un ordinateur Windows pour télécharger cet outil, car seuls des fichiers .exe sont fournis.

### **Téléchargement de la dernière version de HP PC Hardware Diagnostics Windows**

Pour télécharger HP PC Hardware Diagnostics Windows, procédez comme suit :

- **1.** Ouvrez la page [http://www.hp.com/go/techcenter/pcdiags.](http://www.hp.com/go/techcenter/pcdiags) La page d'accueil de HP PC Diagnostics s'affiche.
- **2.** Sélectionnez **Télécharger HP Diagnostics Windows**, puis sélectionnez un emplacement sur votre ordinateur ou un lecteur flash USB.

L'outil est téléchargé dans l'emplacement sélectionné.

### **Téléchargement de HP Hardware Diagnostics Windows par nom de produit ou numéro (certains produits uniquement)**

**REMARQUE :** Pour certains produits, il peut être nécessaire de télécharger le logiciel sur une unité flash USB en utilisant le nom du produit ou le numéro.

Pour télécharger HP PC Hardware Diagnostics Windows par nom de produit ou numéro, procédez comme suit :

- **1.** Ouvrez la page <http://www.hp.com/support>.
- **2.** Sélectionnez **Logiciels et pilotes**, sélectionnez votre type de produit, puis saisissez le nom du produit ou le numéro dans la zone de recherche qui s'affiche.
- **3.** Dans la section **Diagnostics**, sélectionnez l'option **Télécharger**, puis suivez les instructions à l'écran pour sélectionner la version spécifique des diagnostics Windows à télécharger pour votre ordinateur ou votre clé USB.

L'outil est téléchargé dans l'emplacement sélectionné.

### **Installation de HP PC Hardware Diagnostics Windows**

Pour installer HP PC Hardware Diagnostics Windows, procédez comme suit :

**▲** Naviguez vers le dossier de votre ordinateur ou de la clé USB dans lequel le fichier .exe a été téléchargé, double-cliquez sur le fichier .exe, puis suivez les instructions à l'écran.

## **Utilisation de l'interface UEFI de diagnostic matériel de PC HP**

**REMARQUE :** Pour les ordinateurs Windows 10 S, vous devez utiliser un ordinateur Windows et une clé USB pour télécharger et créer l'environnement de prise en charge de l'interface HP UEFI car seuls des fichiers .exe sont fournis. Pour plus d'informations, reportez-vous à la section [Téléchargement de l'interface UEFI de](#page-57-0) [diagnostic matériel de PC HP sur une unité flash USB à la page 50.](#page-57-0)

L'interface UEFI (Unified Extensible Firmware Interface) de diagnostic matériel PC HP vous permet d'exécuter des tests de diagnostic afin de déterminer si le matériel de l'ordinateur fonctionne correctement. L'outil s'exécute en dehors du système d'exploitation pour isoler les pannes matérielles des problèmes qui peuvent être causés par le système d'exploitation ou d'autres composants logiciels.

<span id="page-57-0"></span>Si votre ordinateur ne démarre pas dans Windows, vous pouvez utiliser l'interface UEFI de diagnostic matériel PC HP pour effectuer un diagnostic des pannes matérielles.

Lorsque HP PC Hardware Diagnostics Windows détecte une défaillance nécessitant un remplacement du matériel, un code d'identification de défaillance à 24 chiffres est généré. Pour obtenir une assistance pour résoudre le problème :

**▲** Sélectionnez **Obtenir de l'aide**, puis utilisez un appareil mobile pour scanner le code QR qui s'affiche sur l'écran suivant. Le Support technique HP - la page Centre de Service s'affiche, avec votre numéro de produit et le code d'identification de la défaillance automatiquement renseignés. Suivez les instructions à l'écran.

 $-$  ou  $-$ 

Contactez le support et fournissez le code d'identification de la défaillance.

- **<sup>Four</sup> REMARQUE :** Pour démarrer les diagnostics sur un ordinateur convertible, votre ordinateur doit être en mode ordinateur portable et vous devez utiliser le clavier fourni.
- **REMARQUE :** Pour interrompre un test de diagnostic, appuyez sur la touche echap.

### **Démarrage de l'interface UEFI de diagnostic matériel de PC HP**

Pour démarrer l'interface UEFI de diagnostic matériel de PC HP, procédez comme suit :

- **1.** Allumez ou redémarrez l'ordinateur, et appuyez rapidement sur la touche echap.
- **2.** Appuyez sur la touche f2.

Le BIOS recherche les outils de diagnostic à trois emplacements dans l'ordre suivant :

- **a.** Unité flash USB connectée
- **<sup>2</sup> REMARQUE :** Pour télécharger l'outil UEFI de diagnostic matériel PC HP sur une unité flash USB, reportez-vous à la section Téléchargement de la dernière version de l'interface UEFI de diagnostic [matériel PC HP à la page 51](#page-58-0).
- **b.** Disque dur
- **c.** BIOS
- **3.** Lorsque l'outil de diagnostic s'ouvre, sélectionnez une langue, sélectionnez le type de test de diagnostic que vous souhaitez exécuter, puis suivez les instructions à l'écran.

### **Téléchargement de l'interface UEFI de diagnostic matériel de PC HP sur une unité flash USB**

Le téléchargement de l'interface UEFI de diagnostic matériel de PC HP sur une unité flash USB peut être utile dans les cas suivants :

- L'interface UEFI de diagnostic matériel PC HP n'est pas incluse dans l'image préinstallée.
- L'interface UEFI de diagnostic matériel PC HP n'est pas incluse dans la partition HP Tool.
- Le disque dur est endommagé.

**<sup>2</sup> REMARQUE :** Les instructions de téléchargement de l'interface UEFI de diagnostic matériel de PC HP sont uniquement fournies en anglais, et vous devez utiliser un ordinateur Windows pour télécharger et créer l'environnement de prise en charge de l'interface HP UEFI car seuls des fichiers .exe sont fournis.

### <span id="page-58-0"></span>**Téléchargement de la dernière version de l'interface UEFI de diagnostic matériel PC HP**

Pour télécharger la dernière version de l'interface UEFI de diagnostic matériel PC HP sur une unité flash USB :

- **1.** Ouvrez la page [http://www.hp.com/go/techcenter/pcdiags.](http://www.hp.com/go/techcenter/pcdiags) La page d'accueil de HP PC Diagnostics s'affiche.
- **2.** Sélectionnez **Télécharger HP Diagnostics UEFI**, puis sélectionnez **Exécuter**.

### **Téléchargement de l'interface UEFI de diagnostic matériel PC HP par nom de produit ou le numéro (certains produits uniquement)**

**REMARQUE :** Pour certains produits, il peut être nécessaire de télécharger le logiciel sur une unité flash USB en utilisant le nom du produit ou le numéro.

Pour télécharger l'interface UEFI de diagnostic matériel de PC HP par nom de produit ou le numéro (certains produits uniquement) sur une unité flash USB :

- **1.** Ouvrez la page <http://www.hp.com/support>.
- **2.** Saisissez le nom du produit ou le numéro, sélectionnez votre ordinateur, puis sélectionnez votre système d'exploitation.
- **3.** Dans la section **Diagnostics**, suivez les instructions à l'écran pour sélectionner et télécharger la version spécifique des diagnostics UEFI pour votre ordinateur.

## **Utilisation des paramètres de l'interface UEFI de diagnostic matériel PC HP à distance (certains produits uniquement)**

L'interface UEFI de diagnostic matériel de PC HP à distance est une fonction de microprogramme (BIOS) qui télécharge l'interface UEFI de diagnostic matériel PC HP sur votre ordinateur. Elle peut ensuite exécuter les diagnostics sur votre ordinateur, puis charge les résultats sur un serveur préconfiguré. Pour plus d'informations sur l'interface UEFI de diagnostic matériel PC HP à distance, rendez-vous sur la page [http://www.hp.com/go/techcenter/pcdiags,](http://www.hp.com/go/techcenter/pcdiags) puis sélectionnez **Pour en savoir plus**.

## **Téléchargement de l'interface UEFI de diagnostic matériel de PC HP à distance**

**<sup>2</sup> REMARQUE :** L'interface UEFI de diagnostic matériel PC HP à distance est également disponible sous forme de Softpaq qui peut être téléchargé sur un serveur.

### **Téléchargement de la dernière version de l'interface UEFI de diagnostic matériel PC HP à distance**

Pour télécharger la dernière version de l'interface UEFI de diagnostic matériel PC HP à distance, procédez comme suit :

- **1.** Ouvrez la page [http://www.hp.com/go/techcenter/pcdiags.](http://www.hp.com/go/techcenter/pcdiags) La page d'accueil de HP PC Diagnostics s'affiche.
- **2.** Sélectionnez **Télécharger diagnostics à distance**, puis sélectionnez **Exécuter**.

### <span id="page-59-0"></span>**Téléchargement de l'interface UEFI de diagnostic matériel PC HP à distance par nom de produit ou le numéro**

**REMARQUE :** Pour certains produits, il peut être nécessaire de télécharger le logiciel en utilisant le nom du produit ou le numéro.

Pour télécharger l'interface UEFI de diagnostic matériel PC HP à distance par nom de produit ou le numéro, procédez comme suit :

- **1.** Ouvrez la page <http://www.hp.com/support>.
- **2.** Sélectionnez **Logiciels et pilotes**, sélectionnez votre type de produit, saisissez le nom du produit ou son numéro dans la zone de recherche qui s'affiche, sélectionnez votre ordinateur puis votre système d'exploitation.
- **3.** Dans la section **Diagnostics**, suivez les instructions à l'écran pour sélectionner et télécharger la version **Interface UEFI à distance** pour votre produit.

### **Personnalisation des paramètres de l'interface UEFI de diagnostic matériel de PC HP à distance**

Grâce au paramètre Interface UEFI de diagnostic matériel PC HP à distance dans Computer Setup (BIOS), vous pouvez effectuer les personnalisations suivantes :

- Programmez l'exécution de diagnostics sans surveillance. Vous pouvez également démarrer les diagnostics immédiatement en mode interactif en sélectionnant **Exécuter les diagnostics matériels HP PC à distance**.
- Définissez l'emplacement de téléchargement des outils de diagnostic. Cette fonction permet d'accéder aux outils sur le site Web HP ou sur un serveur préconfiguré pour cette utilisation. Votre ordinateur ne nécessite pas de stockage local traditionnel (tel qu'une unité de disque ou une unité flash USB) pour exécuter des diagnostics à distance.
- Définissez un emplacement de stockage des résultats des tests. Vous pouvez également définir les paramètres nom d'utilisateur et mot de passe utilisés pour les chargements.
- Affichez les informations d'état concernant les diagnostics précédemment exécutés.

Pour personnaliser l'interface UEFI de diagnostic matériel de PC HP à distance, procédez comme suit :

- **1.** Mettez sous tension ou redémarrez l'ordinateur et lorsque le logo HP apparaît, appuyez sur la touche f10 pour accéder à Computer Setup.
- **2.** Sélectionnez **Avancés**, puis sélectionnez **Paramètres**.
- **3.** Faites votre sélection en termes de personnalisation.
- **4.** Sélectionnez **Principal**, puis **Enregistrer les modifications et quitter** pour enregistrer vos paramètres.

Vos modifications prennent effet au redémarrage de l'ordinateur.

# <span id="page-60-0"></span>**A Décharges électrostatiques**

Une décharge d'électricité statique, provenant des doigts ou de tout autre conducteur, peut endommager les cartes du système ou d'autres unités sensibles à l'électricité statique. Ce type de dégât peut diminuer la durée de vie du dispositif.

## **Prévention des décharges électrostatiques**

Afin d'éviter tout risque de dégât par l'électricité statique, prenez les précautions suivantes :

- Évitez tout contact avec les mains, en transportant et en rangeant les produits dans des emballages antistatiques.
- Laissez les éléments sensibles à l'électricité statique dans leur emballage jusqu'au moment de l'installation.
- Placez les éléments sur une surface mise à la terre, avant de les retirer de leur emballage.
- Évitez de toucher les broches, les conducteurs et les circuits.
- Veillez à toujours être relié à la terre lorsque vous touchez un élément ou un assemblage sensible à l'électricité statique.

## **Méthodes de mise à la terre**

Il en existe plusieurs. Appliquez au moins l'une de celles indiquées ci-dessous lorsque vous installez ou manipulez des éléments sensibles :

- Utilisez un bracelet électrostatique relié par un conducteur de terre au châssis du client léger. Les bracelets antistatiques sont des bracelets flexibles présentant une résistance de 1 mégohm ±10 % au niveau des fils de terre. Pour une mise à la terre optimale, veillez à maintenir le bracelet serré contre la peau.
- Utilisez les autres types de bracelets antistatiques disponibles lorsque vous travaillez debout. Portezles à chaque pied lorsque vous vous trouvez sur des sols ou des tapis conducteurs.
- Utilisez des outils d'entretien conducteurs.
- Utilisez un kit de réparation équipé d'un tapis antistatique.

Si vous ne disposez d'aucun des équipements suggérés pour une mise à la terre correcte, contactez votre revendeur ou fournisseur de services agréé HP.

**<sup>27</sup> REMARQUE :** Pour plus d'informations sur l'électricité statique, adressez-vous à votre revendeur ou mainteneur agréé HP.

# <span id="page-61-0"></span>**B Information de transport**

## **Préparation au transport**

Suivez les recommandations suivantes lorsque vous préparez l'expédition du client léger :

- **1.** Éteignez le client léger et ses périphériques externes.
- **2.** Débranchez le câble d'alimentation secteur de la prise secteur, puis du client léger.
- **3.** Débranchez les composants du système et les périphériques externes de leur source d'alimentation, puis du client léger.
- **4.** Emballez les composants du système ainsi que les périphériques externes dans leur emballage d'origine ou dans un emballage similaire suffisamment protégé.

## **Informations importantes relatives aux réparations**

Quelle que soit la situation, retirez et conservez toutes les options externes avant de renvoyer le client léger à HP pour réparation ou échange.

Les pays/régions qui disposent du service de réparation par courrier, HP met à tous en œuvre pour renvoyer au client l'unité réparée avec les mêmes modules mémoire et flash internes qui ont été envoyés.

Dans les pays où un tel service n'existe pas, toutes les options internes doivent être retirées et gardées en lieu sûr comme les options externes. Le client léger devrait être restauré dans sa **configuration initiale** avant d'être retourné à HP pour réparation.

**REMARQUE :** Pour connaître les plages environnementales hors fonctionnement, allez sur [http://www.hp.com/go/quickspecs.](http://www.hp.com/go/quickspecs)

# <span id="page-62-0"></span>**C Accessibilité**

## **HP et accessibilité**

HP attache de l'importance à favoriser la diversité, l'inclusion et l'équilibre vie professionnelle/vie personnelle au sein de la société, et cela se reflète dans tout ce que HP entreprend. HP s'efforce de créer un environnement inclusif axé sur la connexion des personnes à la puissance de la technologie dans le monde entier.

### **Recherche des outils technologiques dont vous avez besoin**

La technologie peut libérer votre potentiel humain. La technologie d'assistance fait disparaître les barrières et vous aide à développer votre autonomie chez vous, au travail et au sein de la communauté. La technologie d'assistance vous aide à augmenter, à entretenir et à améliorer les possibilités fonctionnelles électroniques et informatiques. Pour plus d'informations, reportez-vous à la section [Recherche de la meilleure technologie](#page-63-0) [d'assistance à la page 56.](#page-63-0)

### **L'engagement HP**

HP s'engage à fournir des produits et services, accessibles aux personnes handicapées. Cet engagement prend en charge les objectifs de diversité de l'entreprise et permet de garantir que les avantages de la technologie soient disponibles pour tous.

L'objectif d'accessibilité HP est de concevoir, fabriquer et commercialiser des produits et services pouvant être utilisés par tout le monde, y compris les personnes handicapées, de manière autonome ou avec les périphériques fonctionnels appropriés.

Pour atteindre ce but, cette Politique d'accessibilité établit sept objectifs principaux qui guident les actions d'HP. Tous les responsables et employés HP doivent soutenir ces objectifs ainsi que leur mise en œuvre conformément à leur rôles et responsabilités :

- Renforcer la sensibilisation aux problèmes d'accessibilité au sein de HP et fournir aux employés la formation nécessaire pour concevoir, fabriquer, commercialiser et livrer des produits et services accessibles.
- Développer les recommandations d'accessibilité relatives aux produits et laisser aux groupes de développement des produits la responsabilité de la mise en œuvre de ces recommandations lorsque cela est possible sur le plan concurrentiel, technique et économique.
- Impliquer des personnes handicapées dans le développement des recommandations d'accessibilité et dans la conception et les phases d'essais des produits et services.
- Documenter les fonctions d'accessibilité et mettre à la disposition du public les informations sur les produits HP et nos services sous une forme accessible.
- Tisser des relations avec les principaux fournisseurs de solutions et de technologies d'assistance.
- Prendre en charge la recherche et développement en interne et en externe afin d'améliorer la technologie d'assistance pertinente pour les produits et services HP.
- Soutenir et contribuer aux normes du secteur et aux recommandations d'accessibilité.

## <span id="page-63-0"></span>**International Association of Accessibility Professionals (IAAP)**

L'IAAP est une association non-lucrative axée sur la promotion des professions liées à l'accessibilité, par le biais de la mise en réseau, la formation et la certification. L'objectif est d'aider les professionnels de l'accessibilité à développer et à faire progresser leurs carrières et de permettre aux entreprises de mieux intégrer les principes d'accessibilité dans leurs produits et leur infrastructure.

En tant que membre fondateur, HP a rejoint d'autres entreprises pour faire progresser le domaine de l'accessibilité. Cet engagement soutient l'objectif d'accessibilité d'HP, en matière de conception, de fabrication et de commercialisation de produits et de services, qui peuvent être utilisés efficacement par les personnes handicapées.

L'IAAP renforce la profession en mettant en relation à l'échelle mondiale des individus, des étudiants et des entreprises afin de partager leurs expériences. Si vous souhaitez en savoir plus, rendez-vous sur <http://www.accessibilityassociation.org> pour rejoindre la communauté en ligne, vous inscrire à nos lettres d'information et en savoir plus sur les options d'adhésion.

### **Recherche de la meilleure technologie d'assistance**

Nous devons tous être en mesure de communiquer, de nous exprimer et de nous connecter au monde grâce à la technologie, que nous soyons des personnes handicapées ou que nous rencontrions des restrictions liées à l'âge. HP s'engage à renforcer la sensibilisation en matière d'accessibilité au sein de HP et avec nos clients et partenaires. Qu'il s'agisse de polices de grande taille faciles à lire, de reconnaissance vocale qui vous permet de reposer vos mains, ou de toute autre technologie d'assistance qui vous aide dans votre situation spécifique, un large éventail de technologies d'assistance facilite l'utilisation des produits HP. Comment choisir ?

### **Évaluation de vos besoins**

La technologie peut libérer votre potentiel. La technologie d'assistance fait disparaître les barrières et vous aide à développer votre autonomie chez vous, au travail et au sein de la communauté. La technologie d'assistance (AT) permet d'augmenter, d'entretenir et d'améliorer les possibilités de fonctionnement électronique et informatique.

Vous pouvez choisir parmi de nombreux produits dotés de la technologie d'assistance. Votre évaluation AT doit vous permettre d'évaluer plusieurs produits, de répondre à vos questions et de faciliter votre sélection de la meilleure solution pour votre situation personnelle. Vous découvrirez que les professionnels qualifiés aux évaluations AT sont issus de nombreux domaines, y compris ceux qui sont agréés ou certifiés en physiothérapie, ergothérapie, en orthophonie, et dans d'autres domaines d'expertise. D'autres, bien qu'ils ne soient pas certifiés ni agréés, peuvent également vous fournir des informations sur l'évaluation. Il vous faudra vous renseigner sur leur expérience individuelle, sur leur expertise ainsi que leurs frais afin de déterminer s'ils sont adaptés à vos besoins.

### **Accessibilité pour les produits HP**

Les liens suivants fournissent des informations sur les fonctions d'accessibilité et sur la technologie d'assistance, le cas échéant, qui sont incorporées dans les différents produits HP. Ces ressources vous permettent de sélectionner les fonctions spécifiques de la technologie d'assistance et le(s) produit(s) le(s) plus approprié(s) à votre situation.

- HP Elite x3-Options d'accessibilité (Windows 10 Mobile)
- PC HP-Options d'accessibilité Windows 7
- PC HP-Options d'accessibilité Windows 8
- PC HP-Options d'accessibilité Windows 10
- <span id="page-64-0"></span>Tablettes HP Slate 7-Activation des fonctions d'accessibilité sur votre tablette HP (Android 4.1/Jelly [Bean\)](http://support.hp.com/us-en/document/c03678316)
- [PC HP SlateBook–Activation des fonctions d'accessibilité \(Android 4.3, 4.2/Jelly Bean\)](http://support.hp.com/us-en/document/c03790408)
- [PC HP Chromebook–Activation des fonctions d'accessibilité sur votre HP Chromebook ou Chromebox](https://support.google.com/chromebook/answer/177893?hl=en&ref_topic=9016892) [\(Chrome OS\)](https://support.google.com/chromebook/answer/177893?hl=en&ref_topic=9016892)
- **[Périphériques](http://store.hp.com/us/en/ContentView?eSpotName=Accessories&storeId=10151&langId=-1&catalogId=10051)**

Si vous avez besoin d'une assistance supplémentaire concernant les fonctions d'accessibilité sur votre produit HP, reportez-vous à la section [Contacter l'assistance à la page 59.](#page-66-0)

Liens supplémentaires vers des partenaires et fournisseurs externes pour obtenir une assistance supplémentaire :

- [Informations sur l'accessibilité Microsoft \(Windows 7, Windows 8, Windows 10, Microsoft Office\)](http://www.microsoft.com/enable)
- [Informations sur l'accessibilité des produits Google \(Android, Chrome, applications Google\)](https://www.google.com/accessibility/)
- [Technologies d'assistance triées par type de handicap](http://www8.hp.com/us/en/hp-information/accessibility-aging/at-product-impairment.html)
- [Technologies d'assistance triées par type de produit](http://www8.hp.com/us/en/hp-information/accessibility-aging/at-product-type.html)
- [Fournisseurs de technologie d'assistance avec descriptions des produits](http://www8.hp.com/us/en/hp-information/accessibility-aging/at-product-descriptions.html)
- [Assistive Technology Industry Association \(ATIA\)](http://www.atia.org/)

## **Normes et législation**

### **Normes**

La section 508 des normes du règlement Federal Acquisition Regulation (FAR) a été créée par l'Access Board des États-Unis afin de promouvoir l'accès aux technologies de communication et d'information (TIC) des personnes souffrant de handicaps physiques, sensoriels ou cognitifs. Les normes contiennent des critères techniques spécifiques à différents types de technologies, ainsi que des exigences de performance axées sur les capacités fonctionnelles des produits couverts. Des critères spécifiques concernent les applications logicielles et les systèmes d'exploitation, les informations et les applications basées sur le Web, les ordinateurs, les produits de télécommunications, la vidéo et les multimédias et les produits fermés autonomes.

#### **Mandat 376 – EN 301 549**

La norme EN 301 549 a été créée par l'Union européenne dans le mandat 376 pour servir de base à un outil en ligne destiné à l'acquisition publique de produits TIC. La norme spécifie les exigences d'accessibilité fonctionnelle applicables aux produits et services TIC, ainsi qu'une description des procédures d'essais et une méthodologie d'évaluation de chaque exigence d'accessibilité.

#### **Recommandations d'accessibilité aux contenus Web (WCAG)**

Les recommandations d'accessibilité aux contenus Web (WCAG) issues de l'Initiative d'accessibilité au Web (WAI) de W3C aident les concepteurs et les développeurs Web à créer des sites qui répondent de manière plus adaptée aux besoins des personnes handicapées ou souffrant de restrictions liées à l'âge. Les recommandations WCAG permettent de faire progresser l'accessibilité dans l'ensemble des contenus Web (texte, images, audio et vidéo) et des applications Web. Les recommandations WCAG peuvent être testées avec précision, elles sont faciles à comprendre et à utiliser et laissent aux développeurs Web la flexibilité nécessaire à l'innovation. La version WCAG 2.0 a également a été agréée sous la référence [ISO/CEI](http://www.iso.org/iso/iso_catalogue/catalogue_tc/catalogue_detail.htm?csnumber=58625/)  [40500:2012.](http://www.iso.org/iso/iso_catalogue/catalogue_tc/catalogue_detail.htm?csnumber=58625/)

<span id="page-65-0"></span>Les recommandations WCAG traitent spécifiquement des obstacles empêchant un accès au Web, rencontrés par les personnes souffrant de handicaps visuels, auditifs, physiques, cognitifs et neurologiques et par les utilisateurs Web plus âgés ayant des besoins d'accessibilité. WCAG 2.0 précise les caractéristiques du contenu accessible :

- **Perceptible** (par exemple, en proposant des alternatives de textes pour les images, des légendes pour les éléments audio, une adaptabilité de la présentation et un contraste de couleur)
- **Utilisable** (en proposant un accès par clavier, un contraste de couleur, une temporisation à la saisie, l'absence de préhension et la navigabilité)
- **Compréhensible** (en proposant une lisibilité, une prévisibilité et une assistance à la saisie)
- Robuste (par exemple, en proposant une compatibilité avec les technologies d'assistance)

### **Législation et réglementations**

L'accessibilité de l'informatique et des informations a acquis une importance croissante en matière de législation. Les liens répertoriés ci-dessous fournissent des informations sur les principales normes, réglementations et législations.

- [États-Unis](http://www8.hp.com/us/en/hp-information/accessibility-aging/legislation-regulation.html#united-states)
- **[Canada](http://www8.hp.com/us/en/hp-information/accessibility-aging/legislation-regulation.html#canada)**
- **[Europe](http://www8.hp.com/us/en/hp-information/accessibility-aging/legislation-regulation.html#europe)**
- [Royaume-Uni](http://www8.hp.com/us/en/hp-information/accessibility-aging/legislation-regulation.html#united-kingdom)
- **[Australie](http://www8.hp.com/us/en/hp-information/accessibility-aging/legislation-regulation.html#australia)**
- [Dans le monde entier](http://www8.hp.com/us/en/hp-information/accessibility-aging/legislation-regulation.html#worldwide)

## **Liens et ressources utiles sur l'accessibilité**

Les organismes suivants peuvent constituer de bonnes ressources d'informations sur les handicaps et les restrictions liées à l'âge.

**REMARQUE :** Cette liste n'est pas exhaustive. Ces organismes sont indiqués uniquement à titre informatif uniquement. HP n'assume aucune responsabilité concernant les informations ou contacts que vous rencontrez sur Internet. La liste de cette page ne constitue en rien une approbation de HP.

## **Organismes**

- American Association of People with Disabilities (AAPD)
- The Association of Assistive Technology Act Programs (ATAP)
- Hearing Loss Association of America (HLAA)
- Information Technology Technical Assistance and Training Center (ITTATC)
- Lighthouse International
- **National Association of the Deaf**
- **National Federation of the Blind**
- Rehabilitation Engineering & Assistive Technology Society of North America (RESNA)
- Telecommunications for the Deaf and Hard of Hearing, Inc. (TDI)
- W3C Initiative sur l'accessibilité du Web (WAI)

## <span id="page-66-0"></span>**Établissements pédagogiques**

- California State University, Northridge, Center on Disabilities (CSUN)
- University of Wisconsin Madison, Trace Center
- University of Minnesota computer accommodations program

### **Autres ressources sur le handicap**

- ADA (Americans with Disabilities Act) Technical Assistance Program
- Réseau Professionnel & Handicap mondial de l'OIT
- **EnableMart**
- Forum européen des personnes handicapées
- **Job Accommodation Network**
- Microsoft Enable

### **Liens HP**

[Notre formulaire de contact Web](https://h41268.www4.hp.com/live/index.aspx?qid=11387)

[Manuel HP Sécurité et ergonomie du poste de travail](http://www8.hp.com/us/en/hp-information/ergo/index.html)

[Ventes du secteur public HP](https://government.hp.com/)

## **Contacter l'assistance**

**REMARQUE :** L'assistance est disponible en anglais uniquement.

- Pour les clients qui sont sourds ou malentendants et qui ont des questions sur l'assistance technique ou l'accessibilité des produits HP :
	- Veuillez utiliser TRS/VRS/WebCapTel pour appeler le (877) 656-7058 du lundi au vendredi, de 6h00 à 21h00, Heure des Rocheuses.
- Pour clients souffrant d'autres handicaps ou de restrictions liées à l'âge et qui ont des questions sur l'assistance technique ou l'accessibilité des produits HP, veuillez choisir l'une des options suivantes :
	- Appelez le (888) 259-5707 du lundi au vendredi, de 6h00 à 21h00, Heure des Rocheuses.
	- Remplissez le Formulaire de contact des personnes handicapées ou souffrant de restrictions liées à [l'âge](https://h41268.www4.hp.com/live/index.aspx?qid=11387).

## <span id="page-67-0"></span>**Index**

### **A**

Accessibilité [55](#page-62-0) activation/désactivation de Wake-on-LAN (WOL) [35](#page-42-0) Article 508 des normes d'accessibilité [57](#page-64-0) assistance clientèle, accessibilité [59](#page-66-0) AT (technologie d'assistance) objectif [55](#page-62-0) recherche [56](#page-63-0) avertissements brûlure [11](#page-18-0) électrocution [11](#page-18-0) prise de terre [11](#page-18-0) Réceptacles CIR [11](#page-18-0) avertissements et recommandations [3](#page-10-0)

#### **B**

batterie, remise en place [16](#page-23-0) BIOS faire une mise à jour [33](#page-40-0) branchement de l'alimentation [10](#page-17-0)

#### **C**

caractéristiques techniques client léger [47](#page-54-0) matériel [47](#page-54-0) caractéristiques techniques matérielles [47](#page-54-0) Carte WLAN, remise en place [21](#page-28-0) codes audibles [37](#page-44-0) codes sonores [37](#page-44-0) composants internes [14](#page-21-0) partie avant [1](#page-8-0) composants internes [14](#page-21-0) Computer Setup – Menu Advanced (Avancé) [29](#page-36-0) Computer Setup – Menu File (Fichier) [25](#page-32-0) Computer Setup – Menu Power (Alimentation) [28](#page-35-0) Computer Setup – Menu Security (Sécurité) [27](#page-34-0)

Computer Setup – Menu Storage (Stockage) [26](#page-33-0) configuration d'un serveur PXE [41](#page-48-0) cordon d'alimentation configuration requise pour certains pays et régions [43](#page-50-0) configuration requise pour tous les pays [42](#page-49-0)

#### **D**

décharges électrostatiques [53](#page-60-0) Déclaration relative à la volatilité [45](#page-52-0) diagnostic et résolution des problèmes [34](#page-41-0) directives d'installation [3,](#page-10-0) [11](#page-18-0)

#### **E**

Emplacement des certificats, des étiquettes et du numéro de série [2](#page-9-0) entretien courant [10](#page-17-0) erreur codes [37](#page-44-0) évaluation des besoins d'accessibilité [56](#page-63-0) exigences concernant les cordons d'alimentation [42](#page-49-0)

#### **H**

HP BIOS Configuration Utility (HPBCU) [30](#page-37-0) HP PC Hardware Diagnostics Windows installation [49](#page-56-0) téléchargement [49](#page-56-0) utilisation [48](#page-55-0) HP ThinUpdate [41](#page-48-0)

### **I**

installation [3](#page-10-0) câble antivol [5](#page-12-0) Interface UEFI de diagnostic matériel PC HP démarrage [50](#page-57-0)

téléchargement [50](#page-57-0) utilisation [49](#page-56-0) International Association of Accessibility Professionals [56](#page-63-0)

#### **M**

mémoire, mise à niveau [18](#page-25-0) Menu Advanced (Avancé) [29](#page-36-0) Menu File (Fichier) [25](#page-32-0) Menu Power (Alimentation) [28](#page-35-0) Menu Security (Sécurité) [27](#page-34-0) Menu Storage (Stockage) [26](#page-33-0) méthodes de mise à la terre [53](#page-60-0) mise à jour d'un BIOS [33](#page-40-0) mise à niveau de la mémoire système [18](#page-25-0) modification des paramètres BIOS [30](#page-37-0) module de stockage, retrait [54](#page-61-0) Module de stockage flash M.2, retrait et remise en place [14](#page-21-0) Montage VESA [5](#page-12-0) mots de passe [36](#page-43-0)

#### **N**

normes et législation, accessibilité [57](#page-64-0)

### **O**

orientation prise en charge [7](#page-14-0)

#### **P**

panneau d'accès remise en place [13](#page-20-0) retrait [12](#page-19-0) Paramètres BIOS [23](#page-30-0) Paramètres de l'interface UEFI de diagnostic matériel de PC HP à distance personnalisation [52](#page-59-0) utilisation [51](#page-58-0) périphériques de mémoire disponibles [45](#page-52-0) Politique d'assistance HP [55](#page-62-0) positions non prises en charge [9](#page-16-0) précautions électricité statique [11](#page-18-0) électrocution [11](#page-18-0), [12](#page-19-0), [19](#page-26-0) installation de modules mémoire [19](#page-26-0) retrait de la batterie [16](#page-23-0) préparation au transport [54](#page-61-0) prévention des décharges électrostatiques [53](#page-60-0)

### **R**

Réinitialisation des mots de passe [36](#page-43-0) remise en place batterie [16](#page-23-0) panneau d'accès [13](#page-20-0) réparations [54](#page-61-0) Résolution des problèmes [23](#page-30-0), [39](#page-46-0) Résolution des problèmes sans disque [40](#page-47-0) résolution des problèmes simples [39](#page-46-0) ressources, accessibilité [58](#page-65-0) retrait batterie [16](#page-23-0) Clé USB [54](#page-61-0) Module de stockage M.2 [54](#page-61-0) panneau d'accès [12](#page-19-0)

### **S**

séquence de mise sous tension [35](#page-42-0) Serveur PXE [41](#page-48-0) socle, installation [3](#page-10-0)

#### **T**

technologie d'assistance (AT) objectif [55](#page-62-0) recherche [56](#page-63-0) tests de diagnostic de mise sous tension [36](#page-43-0)

#### **U**

Unité flash USB, retrait [54](#page-61-0) utilisation de HP ThinUpdate pour restaurer l'image [41](#page-48-0) Utilitaire Computer Setup (F10) [23](#page-30-0)

#### **V**

voyants [34](#page-41-0) clignotant, alimentation [37](#page-44-0) voyants clignotants [37](#page-44-0)

#### **W**

Wake-on LAN (WOL) [35](#page-42-0)